# **INSTRUKCJA UŻYTKOWNIKA SYSTEMU BAZY DANYCH O PRODUKTACH I OPAKOWANIACH ORAZ O GOSPODARCE ODPADAMI – BDO**

## **Instrukcja składania sprawozdań komunalnych**

**Sprawozdanie podmiotu prowadzącego punkt selektywnego zbierania odpadów komunalnych (PSZOK)**

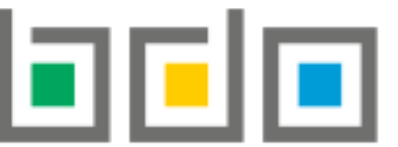

**BAZA DANYCH O PRODUKTACH** I OPAKOWANIACH ORAZ O GOSPODARCE ODPADAMI

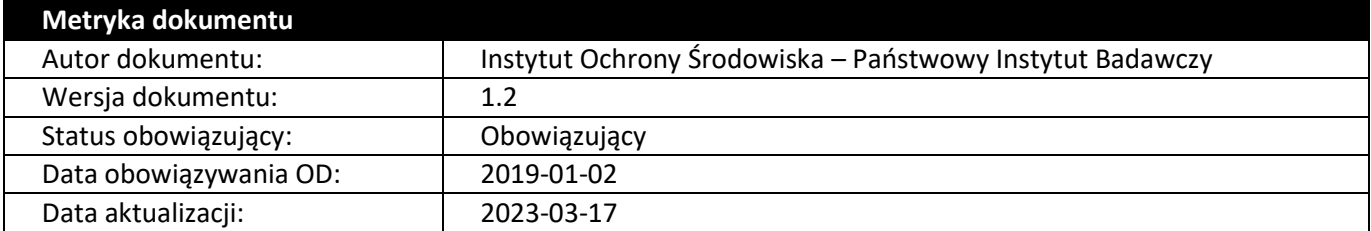

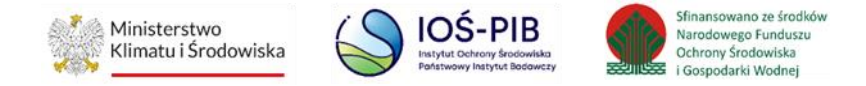

## Spis treści

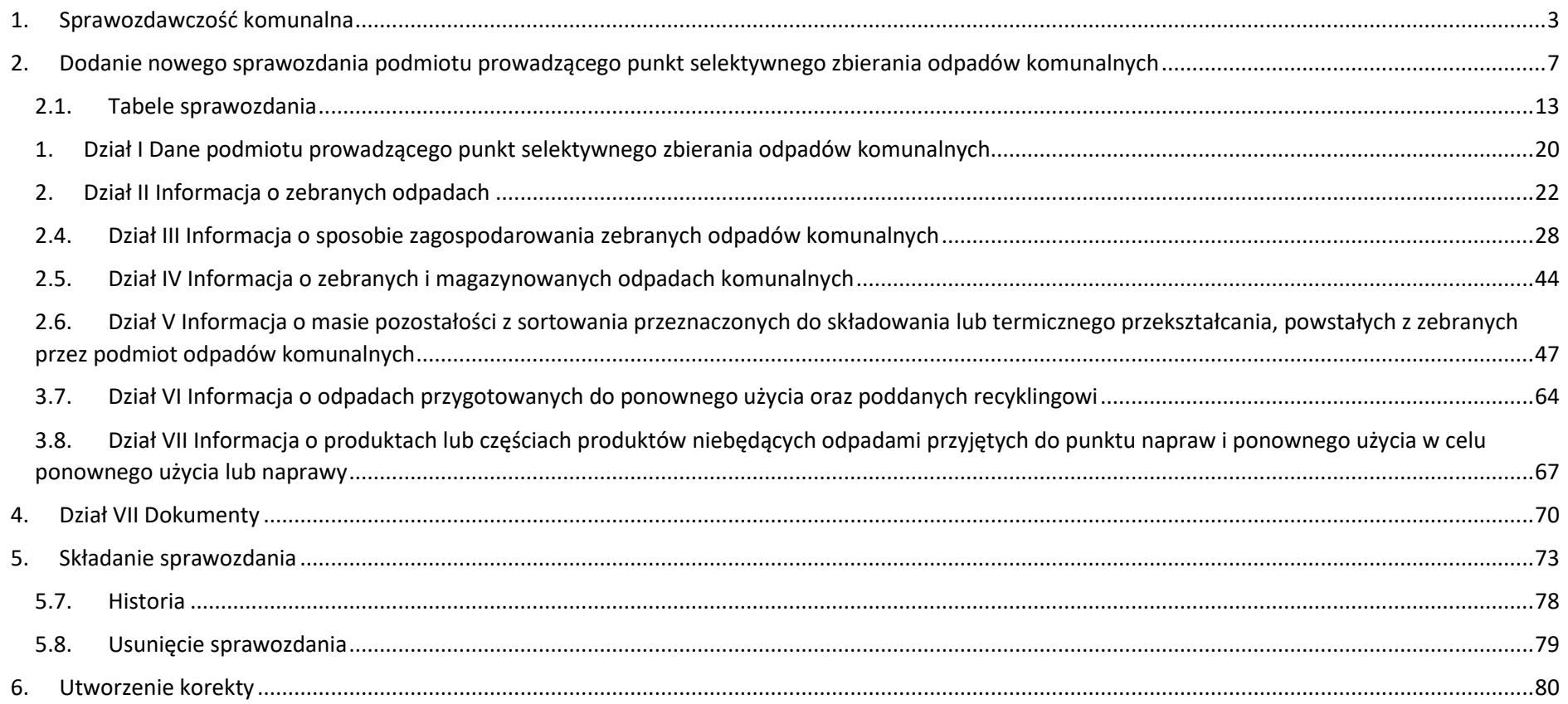

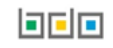

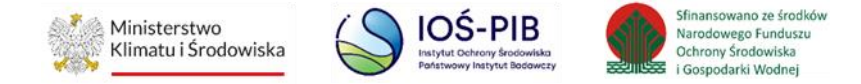

<span id="page-2-0"></span>1. Sprawozdawczość komunalna

Do sporządzania sprawozdań komunalnych zobowiązane są:

- podmioty odbierające odpady komunalne od właścicieli nieruchomości,
- podmioty prowadzące punkt selektywnego zbierania odpadów komunalnych,
- podmioty zbierające odpady komunalne.

Sprawozdawczość komunalna stanowi sekcję *Modułu Sprawozdawczość* **[RYSUNEK 1].**

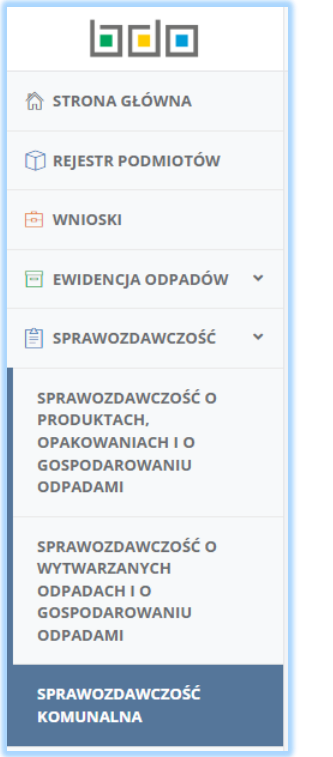

*Rysunek 1 Menu boczne - Sprawozdawczość komunalna*

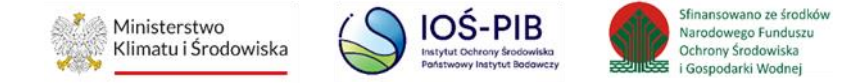

Tabela z listą sprawozdań komunalnych zawiera następujące informacje **[RYSUNEK 2].**

- numer sprawozdania,
- okres sprawozdawczy,
- typ sprawozdania,
- adresata,
- datę złożenia,
- status,
- sprawozdanie zerowe.

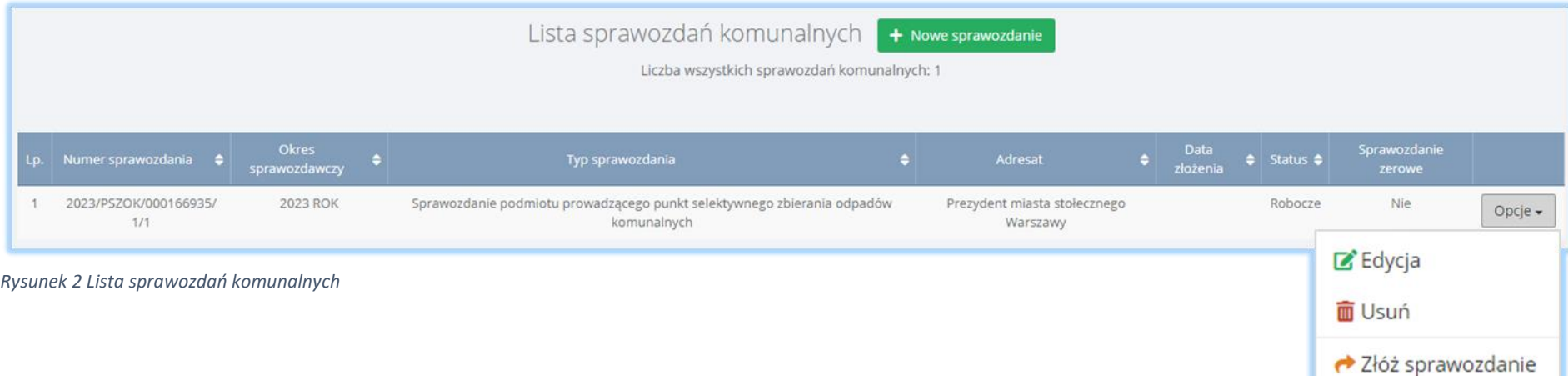

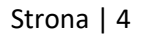

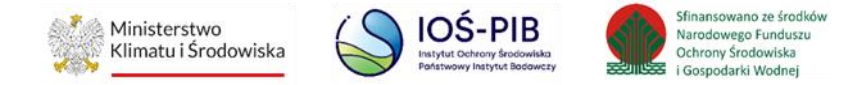

Wyróżnia się następujące statusy sprawozdań:

- robocze sprawozdanie, które nie zostało jeszcze złożone przez podmiot,
- złożone sprawozdanie, które zostało złożone przez podmiot,
- w przetwarzaniu sprawozdanie, które jest weryfikowane przez adresata,
- do korekty sprawozdanie, które zostało odrzucone przez adresata,
- skorygowane sprawozdanie, które zostało skorygowane przez podmiot,
- odrzucone sprawozdanie, które zostało odrzucone przez adresata,
- pozostawione bez rozpoznania status nadany przez organ weryfikujący,
- wycofane sprawozdanie, które zostało wycofane przez podmiot,
- zatwierdzone sprawozdanie, które zostało zaakceptowane przez adresata.

Dla sprawozdań ze statusem *Robocze* dostępne są opcje:

- edycja,
- usuń,
- złóż sprawozdanie.

Nad listą sprawozdań komunalnych znajduje się wyszukiwarka, która umożliwia wyszukanie sprawozdań po następujących kryteriach **[RYSUNEK 3].**

- okresie sprawozdawczym,
- numerze sprawozdania,
- typie sprawozdania,
- adresacie,
- statusie sprawozdania.

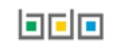

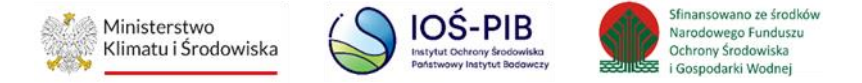

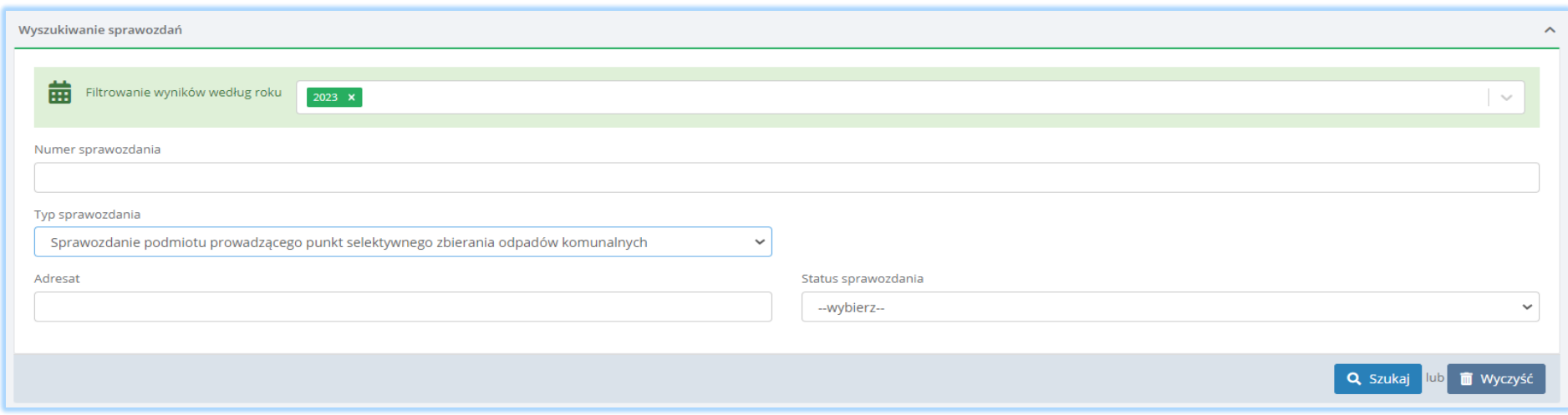

*Rysunek 3 Wyszukiwarka sprawozdań podmiotu prowadzącego punt selektywnego zbierania odpadów komunalnych*

Wyróżnia się następujące typy sprawozdań **[RYSUNEK 4].**

- sprawozdanie podmiotu odbierającego odpady komunalne od właścicieli nieruchomości,
- sprawozdanie podmiotu prowadzącego punkt selektywnego zbierania odpadów komunalnych,
- sprawozdanie podmiotu zbierającego odpady komunalne.

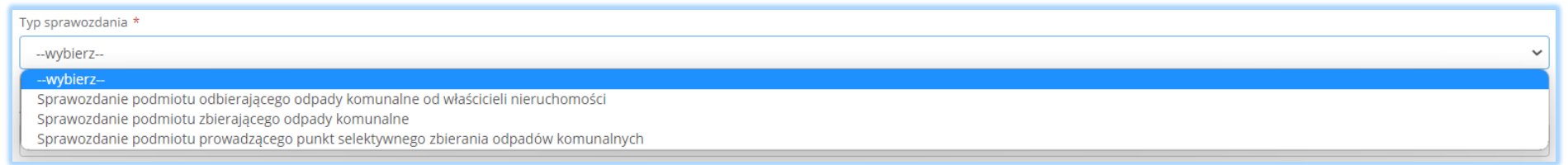

*Rysunek 4 Typy sprawozdań*

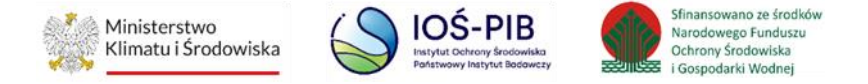

### <span id="page-6-0"></span>2. Dodanie nowego sprawozdania podmiotu prowadzącego punkt selektywnego zbierania odpadów komunalnych

**Sprawozdanie komunalne podmiotu prowadzącego punkt selektywnego zbierania odpadów komunalnych składa się w kontekście miejsca prowadzenia działalności**.

Aby dodać nowe sprawozdanie podmiotu prowadzącego punkt selektywnego zbierania odpadów komunalnych należy z poziomu listy sprawozdań wybrać

opcje **.** Następie system wyświetli formularz dodania nowego sprawozdania, który zawiera **[RYSUNEK 5].**

- okres sprawozdawczy,
- typ sprawozdania,
- adresata,
- numer miejsca prowadzenia działalności,
- nazwę miejsca prowadzenia działalności,
- adres miejsca prowadzenia działalności,
- e-mail służbowy,
- telefon służbowy,
- powtórz e-mail służbowy.

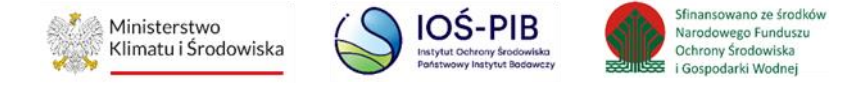

## Nowe sprawozdanie komunalne

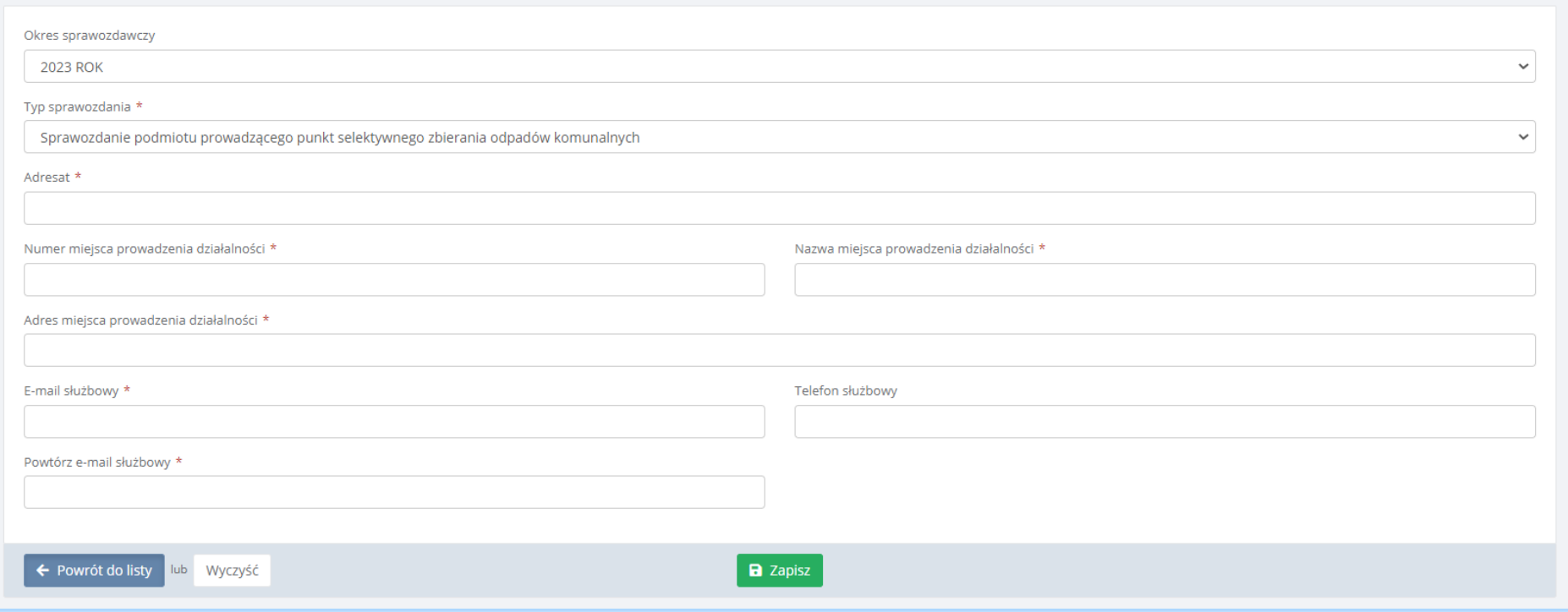

*Rysunek 5 Nowe sprawozdanie komunalne podmiotu prowadzącego PSZOK*

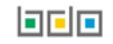

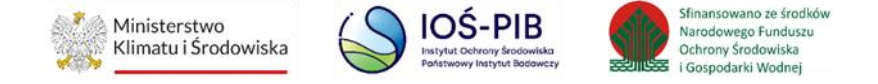

Aby określić typ sprawozdania, które chcemy złożyć należy rozwinąć listę z typami i wybrać odpowiednie **[RYSUNEK 6]** tj. sprawozdanie podmiotu prowadzącego punkt selektywnego zbierania odpadów komunalnych.

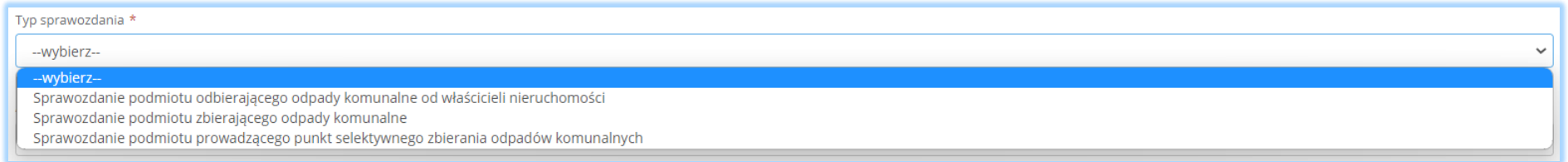

*Rysunek 6 Typ sprawozdania - sprawozdanie podmiotu prowadzącego punkt selektywnego zbierania odpadów* 

Po wyborze typu sprawozdania podmiotu prowadzącego punkt selektywnego zbierania odpadów komunalnych należy określić:

- adresata,
- numer miejsca prowadzenia działalności,
- nazwę miejsca prowadzenia działalności,
- adres miejsca prowadzenia działalności,
- e-mail służbowy,
- telefon służbowy,
- powtórzyć e-mail służbowy.

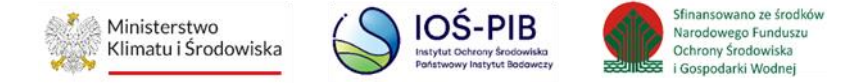

Aby uzupełnić adresata należy kliknąć w pole "adresat" następnie system wyświetli wyszukiwarkę, z której należy wybrać Jednostkę samorządu terytorialnego do, której chcemy złożyć sprawozdanie **[RYSUNEK 7]**. Po wybraniu podmiotu pole z adresatem zostanie automatycznie uzupełnione przez system.

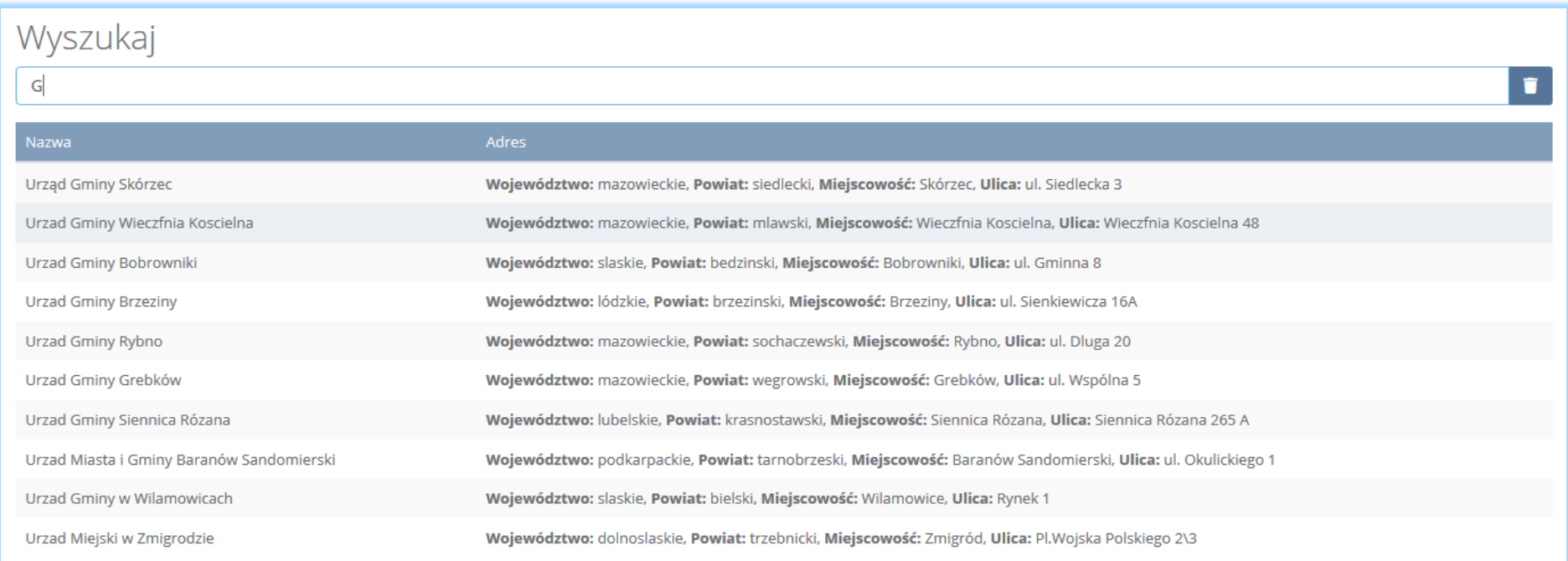

*Rysunek 7 Wyszukiwarka podmiotów*

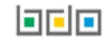

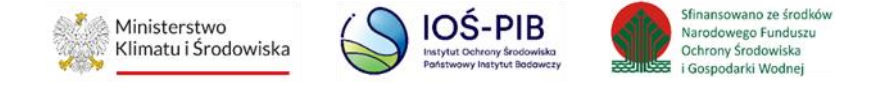

Aby uzupełnić numer, nazwę oraz adres miejsca prowadzenia działalności należy kliknąć w pole "nazwa miejsca prowadzenia działalności" następnie system wyświetli wyszukiwarkę miejsc prowadzenia działalności z, której należy wybrać to miejsca dla którego chcemy złożyć sprawozdanie **[RYSUNEK 8]**. Po wybraniu miejsca prowadzenia działalności numer, nazwa oraz adres miejsca prowadzenia działalności zostanie automatycznie uzupełniony przez system.

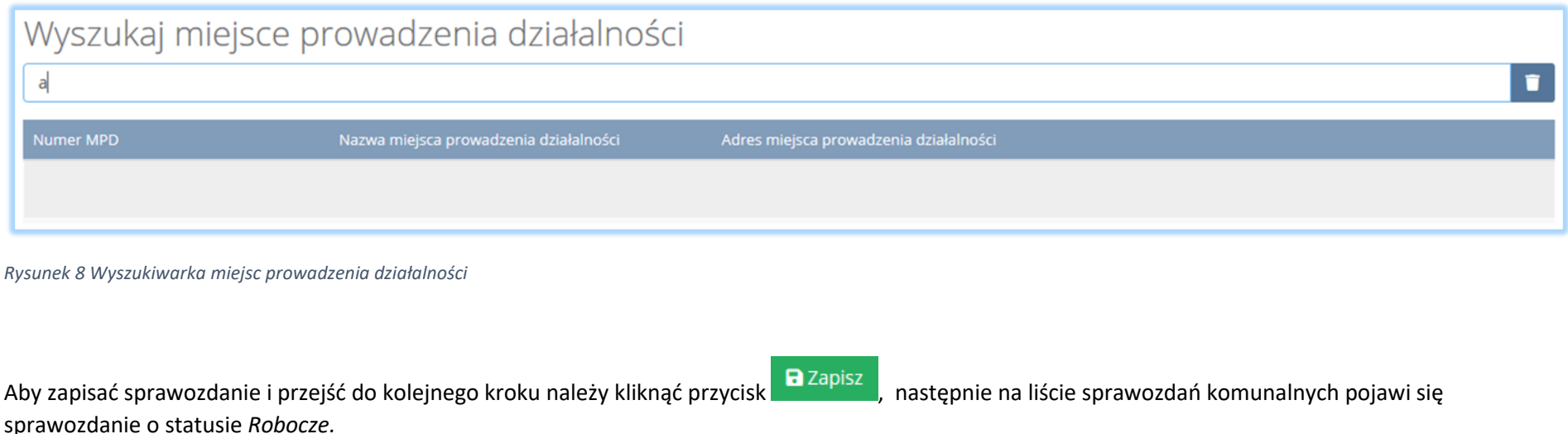

Aby edytować sprawozdanie należy wybrać opcję **in Edycja** . System wyświetli wszystkie działy z podziałem na tabele, które należy wypełnić zgodnie w prowadzoną działalnością przez podmiot sporządzający takie sprawozdanie jako prowadzący punkt selektywnego zbierania odpadów komunalnych. **[RYSUNEK 9]**

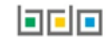

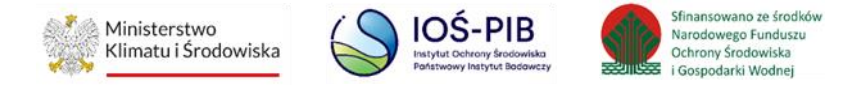

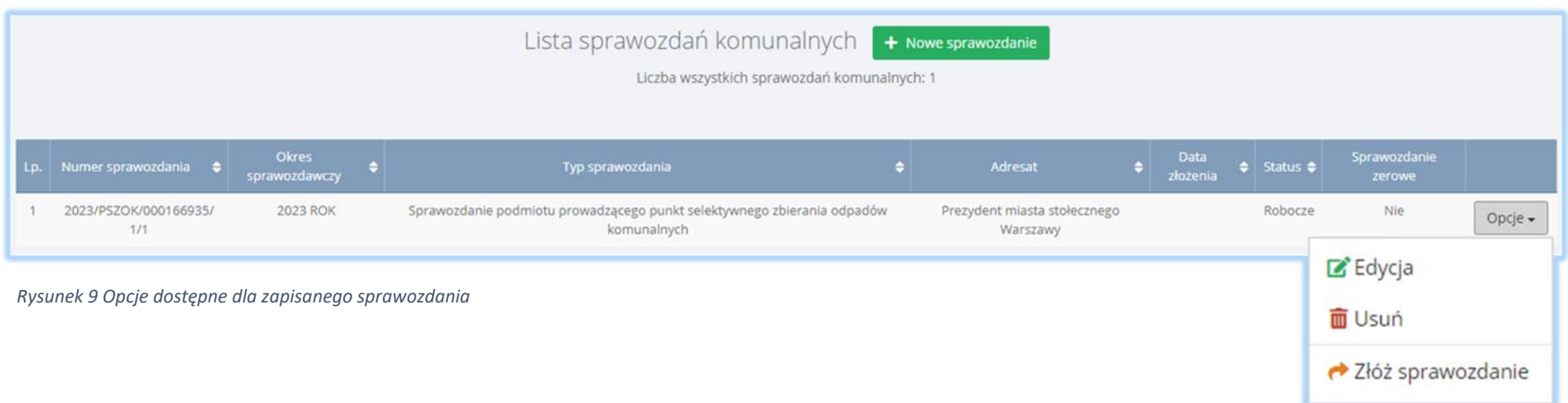

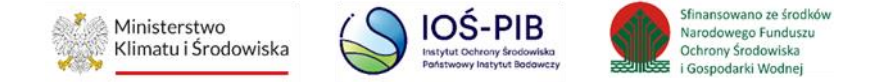

## <span id="page-12-0"></span>2.1. Tabele sprawozdania

Tabele sprawozdania podmiotu prowadzącego punkt selektywnego zbierania odpadów komunalnych są podzielone ze względu na rodzaj prowadzonej działalności:

#### *Dział I Dane podmiotu prowadzącego Punkt Selektywnego Zbierania Odpadów Komunalnych [RYSUNEK 10]*

Tabela A. Dane podmiotu prowadzącego Punkt Selektywnego Zbierania Odpadów Komunalnych

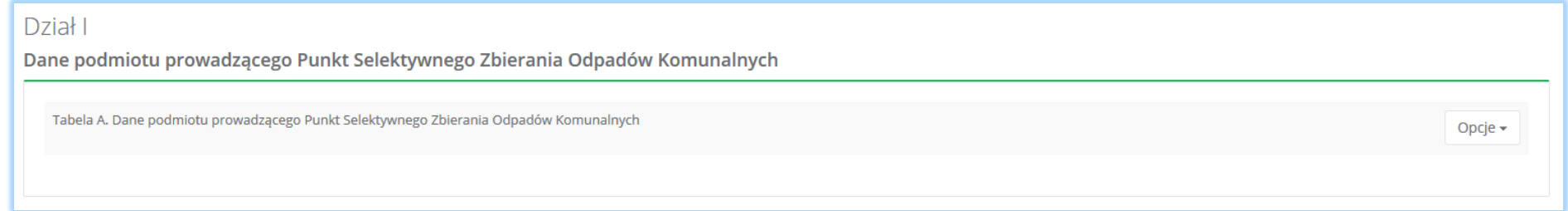

*Rysunek 10 Dane podmiotu prowadzącego punkt selektywnego zbierania odpadów*

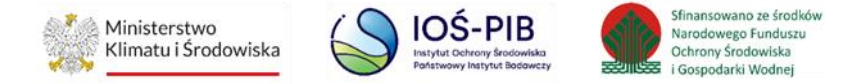

#### *Dział II Informacja o zebranych odpadach [RYSUNEK 11]*

Tabela A. Informacja o masie odpadów komunalnych

Tabela B. Informacja o masie odpadów budowlanych i rozbiórkowych

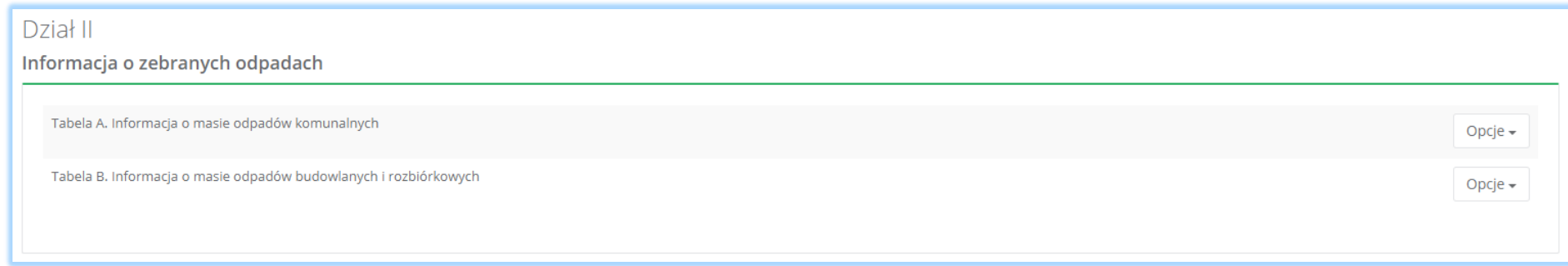

*Rysunek 11 Informacja o zebranych odpadach* 

#### *Dział III Informacja o sposobie zagospodarowania zebranych odpadów komunalnych [RYSUNEK 12]*

Tabela A. Informacja o odpadach komunalnych nieulegających biodegradacji

Tabela B. Informacja o selektywnie zebranych odpadach komunalnych ulegających biodegradacji

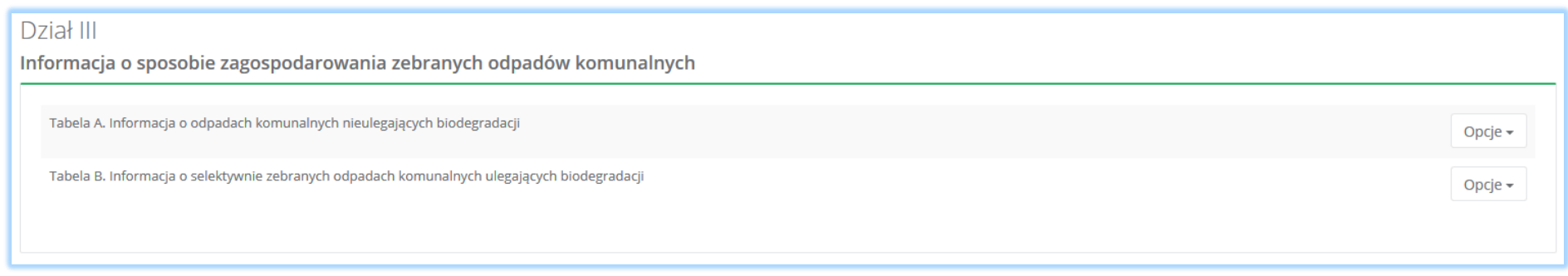

*Rysunek 12 Informacja o sposobie zagospodarowania zebranych odpadów komunalnych*

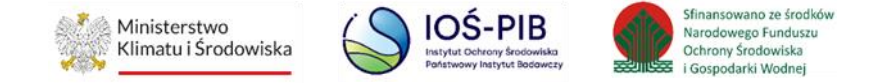

#### *Dział IV Informacja o zebranych i magazynowanych odpadach komunalnych [RYSUNEK 13]*

Tabela A. Informacja o zebranych i magazynowanych odpadach komunalnych

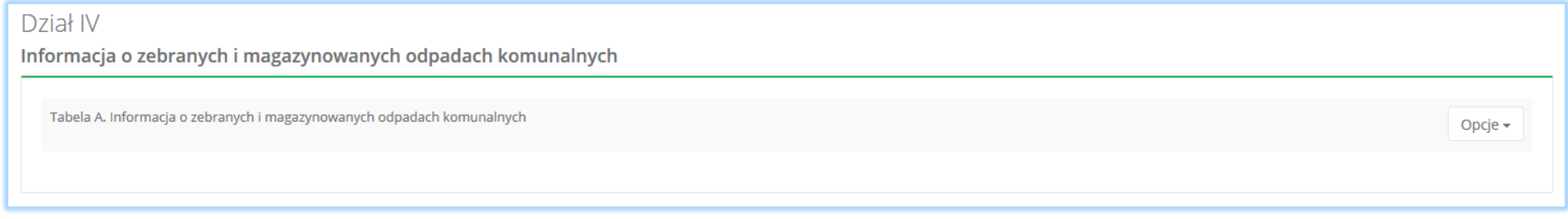

*Rysunek 13 Informacja o zebranych i magazynowanych odpadach komunalnych*

### *Dział V Informacja o masie pozostałości z sortowania przeznaczonych do składowania lub termicznego przekształcania, powstałych z zebranych przez podmiot odpadów komunalnych [RYSUNEK 14]*

Tabela A. Informacja o masie odpadów, powstałych po sortowaniu odpadów selektywnie zebranych, przekazanych do składowania

Tabela B. Informacja o masie odpadów, powstałych po sortowaniu odpadów selektywnie zebranych, przekazanych do termicznego przekształcania

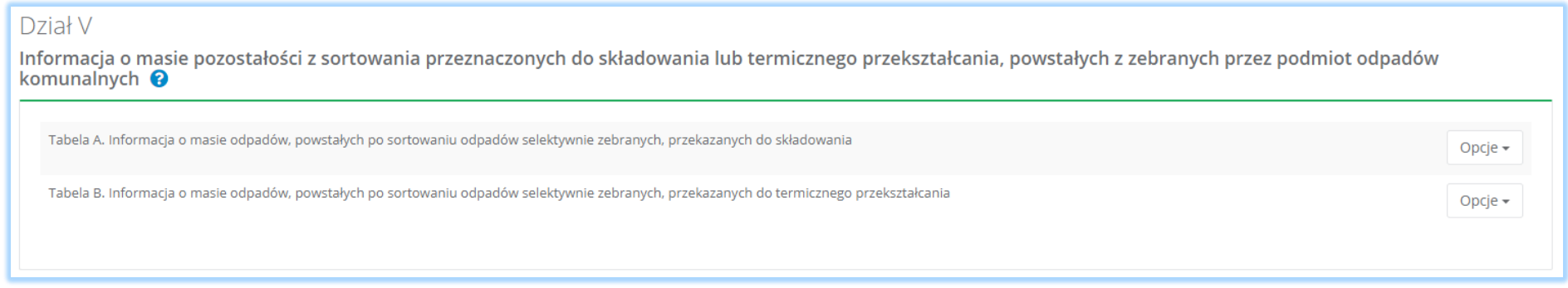

*Rysunek 14 Informacja o masie pozostałości z sortowania przeznaczonych do składowania lub termicznego przekształcania, powstałych z zebranych przez podmiot odpadów komunalnych*

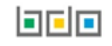

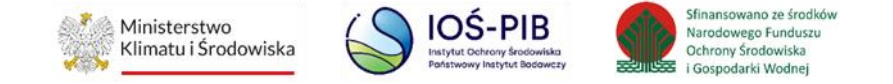

#### *Dział VI Informacja o odpadach przygotowanych do ponownego użycia oraz poddanych recyklingowi [RYSUNEK 15]*

Tabela A. Informacja o masie odpadów przekazanych do przygotowania do ponownego użycia i recyklingu

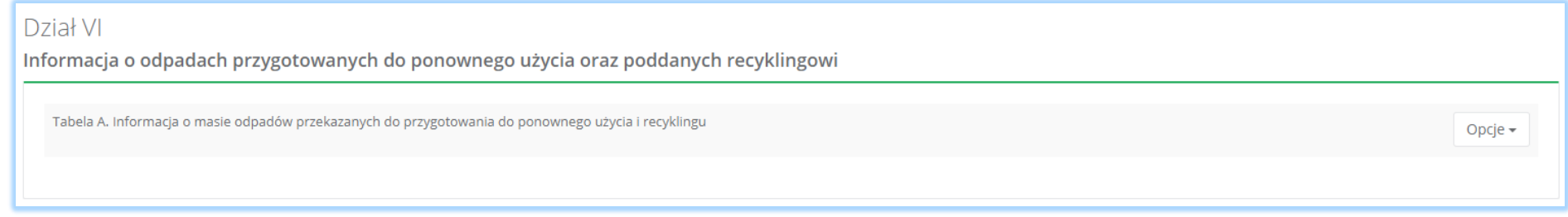

*Rysunek 15 Informacja o odpadach przygotowanych do ponownego użycia oraz poddanych recyklingowi*

### *Dział VII Informacja o produktach lub częściach produktów niebędących odpadami przyjętych do punktu napraw i ponownego użycia w celu ponownego użycia lub naprawy [RYSUNEK 16]*

Tabela A. Informacja o masie produktów lub częściach produktów niebędących odpadami, przyjętych do punktu napraw i ponownego użycia w celu ponownego użycia lub naprawy

Dział VII

Informacja o produktach lub częściach produktów niebędących odpadami przyjętych do punktu napraw i ponownego użycia w celu ponownego użycia lub naprawy

Tabela A. Informacja o masie produktów lub częściach produktów niebędących odpadami, przyjętych do punktu napraw i ponownego użycia w celu ponownego użycia lub naprawy

*Rysunek 16 Informacja o produktach lub częściach produktów niebędących odpadami przyjętych do punktu napraw i ponownego użycia w celu ponownego użycia lub naprawy*

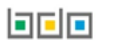

Opcje -

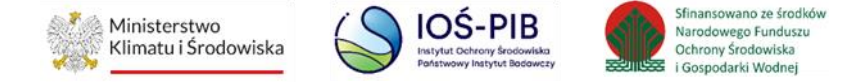

#### *Dział VIII Dokumenty*

Dział Dokumenty zawiera dwie sekcje:

- Pełnomocnictwo
- Inny dokument. **[RYSUNEK 17]**

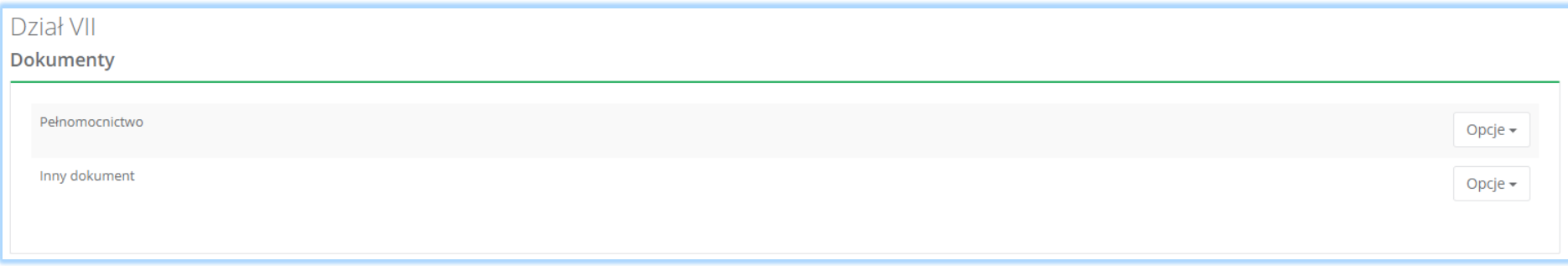

*Rysunek 17 Dokumenty*

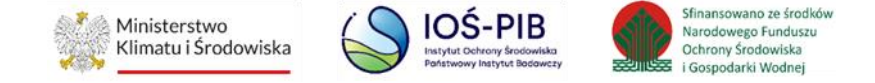

Powyżej tabel znajdują się szczegóły sprawozdania podmiotu prowadzącego punkt selektywnego zbierania odpadów **[RYSUNEK 18]:**

- numer sprawozdania,
- okres sprawozdawczy,
- status sprawozdania,
- adresat.
- data złożenia sprawozdania,
- osoba składająca sprawozdanie,
- nazwa miejsca prowadzenia działalności,
- numer miejscaprowadzenia działalności,
- adres miejsca prowadzenia działalności.

## SPRAWOZDANIE PODMIOTU PROWADZĄCEGO PUNKT SELEKTYWNEGO ZBIERANIA ODPADÓW KOMUNALNYCH

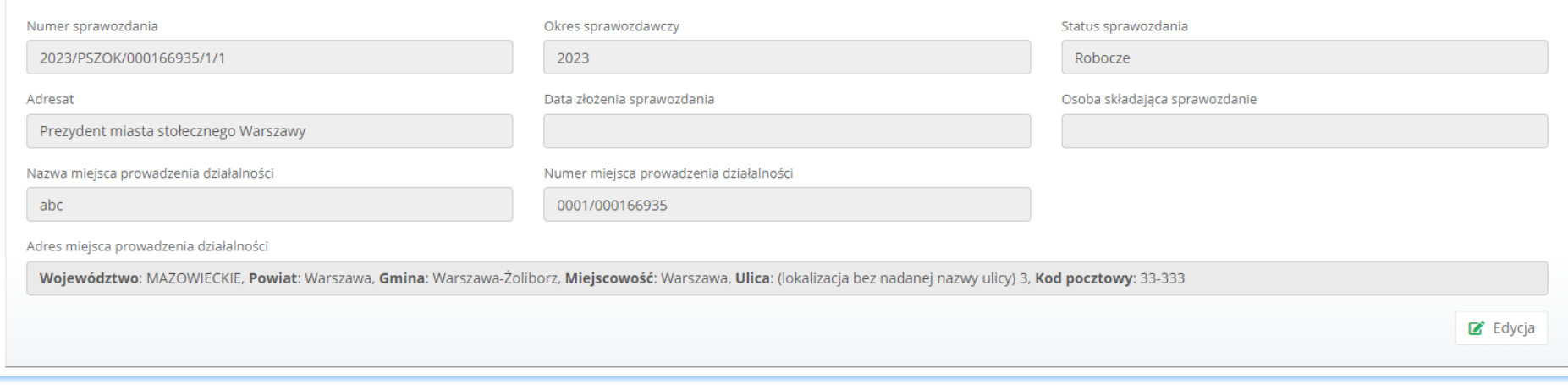

*Rysunek 18 Szczegóły sprawozdania podmiotu prowadzącego punkt selektywnego zbierania odpadów*

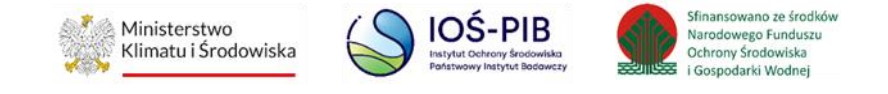

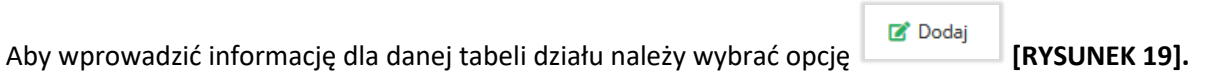

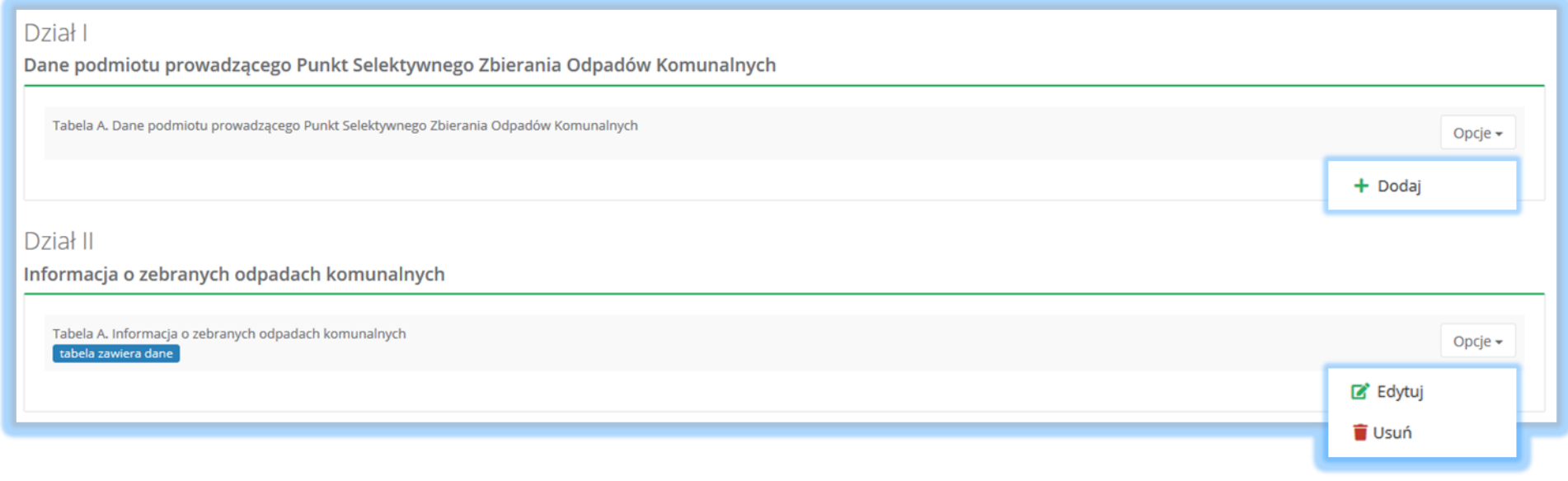

*Rysunek 19 Opcje dla tabel*

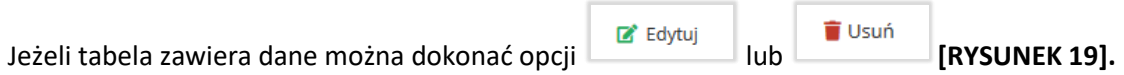

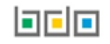

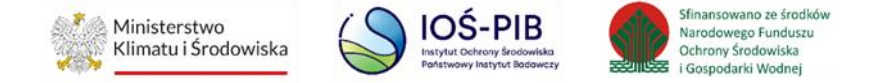

## <span id="page-19-0"></span>1. Dział I Dane podmiotu prowadzącego punkt selektywnego zbierania odpadów komunalnych

Tabela A. Dane podmiotu prowadzącego punkt selektywnego zbierania odpadów komunalnych zawiera następujące sekcje **[RYSUNEK 20].**

- dane podmiotu prowadzącego punkt selektywnego zbierania odpadów komunalnych,
- adres zamieszkania lub siedziby,
- adres miejsca prowadzenia działalności.

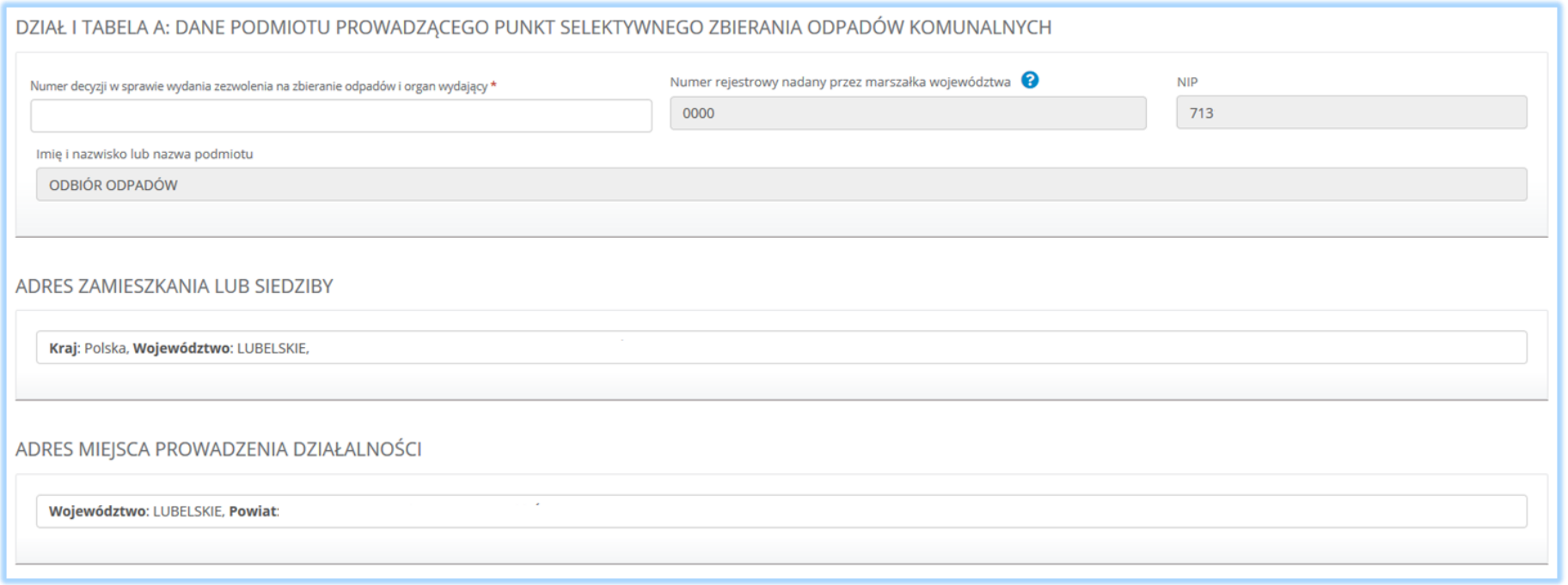

*Rysunek 20 Dane podmiotu prowadzącego punkt selektywnego zbierania odpadów komunalnych*

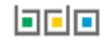

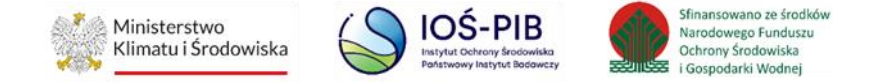

Dział I Dane podmiotu prowadzącego punkt selektywnego zbierania odpadów komunalnych zawiera dane wprowadzone na pierwszym kroku sprawozdania. Niezależnie należy uzupełnić numer decyzji w sprawie wydania zezwolenia na zbieranie odpadów i organ wydający, jeżeli podmiot prowadzi PSZOK na podstawie decyzji wydanej przez dany organ.

Opcja umożliwia zapisanie i przejście do kolejnej tabeli.

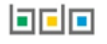

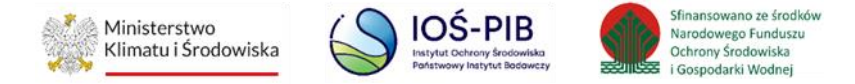

<span id="page-21-0"></span>2. Dział II Informacja o zebranych odpadach

Tabela A. Informacja o masie odpadów komunalnych zawiera **[RYSUNEK 21].**

- kod i rodzaj odpadu,
- pole wyboru kod ex,
- rodzaj kody ex,
- masę zebranych odpadów komunalnych w tonach [Mg],
- łączną masę zebranych odpadów komunalnych w tonach [Mg].

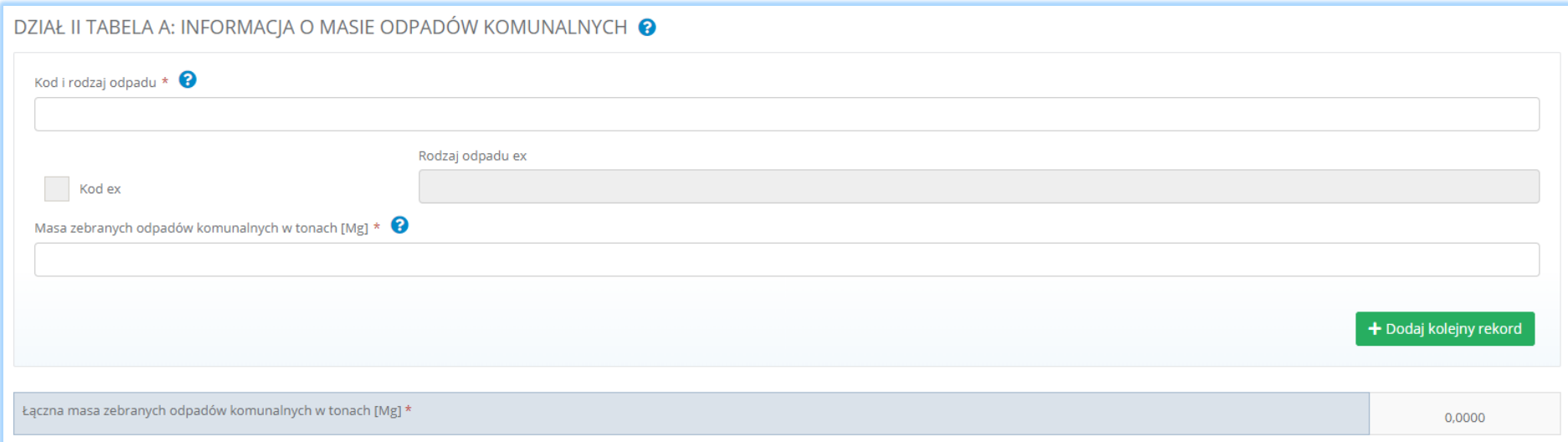

*Rysunek 21 Informacja o masie odpadów komunalnych*

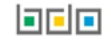

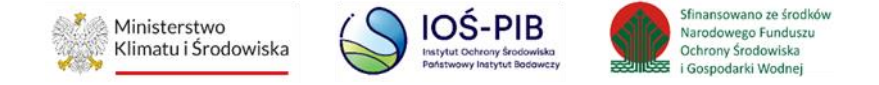

Aby dodać kod i rodzaj odpadu należy kliknąć w pole "kod i rodzaj odpadu". Następnie system wyświetli wyszukiwarkę odpadów, z której należy wybrać odpowiedni rodzaj odpadu **[RYSUNEK 22].**

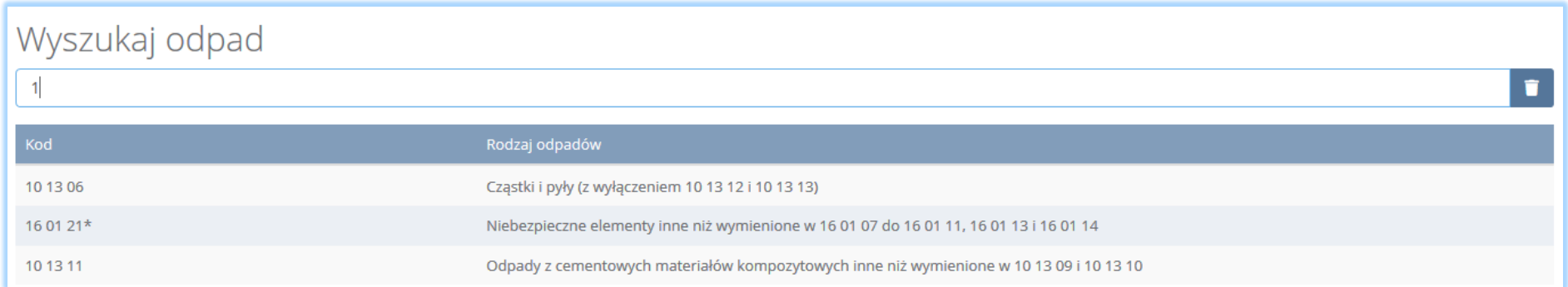

*Rysunek 22 Wyszukiwarka odpadów*

Aby dodać odpad z kodem i rodzajem zawierającym symbol "ex" należy wyszukać właściwy kod i rodzaj odpadu, a następnie zaznaczyć pole wyboru "kod ex" i uzupełnić "rodzaj odpadu ex" **[RYSUNEK 23].** 

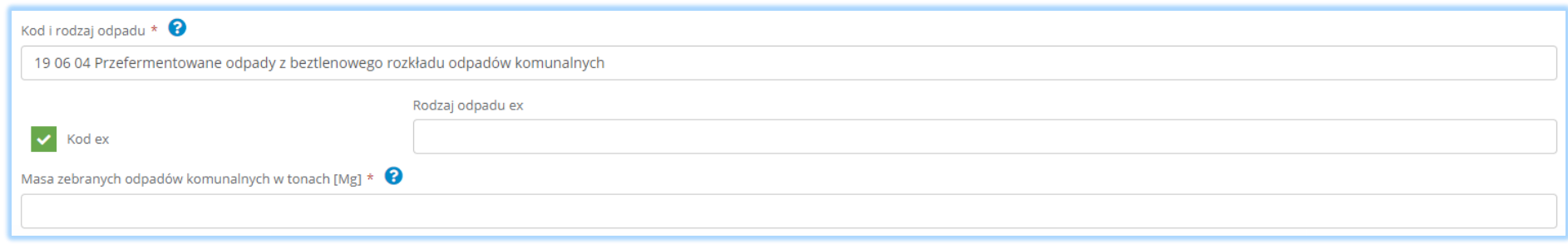

*Rysunek 23 Rodzaj odpadu ex*

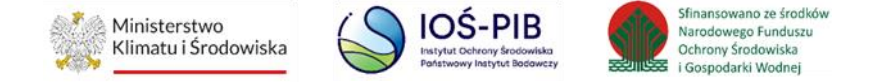

Po wprowadzeniu kodu i rodzaju odpadu należy uzupełnić masę zebranych odpadów komunalnych w tonach [Mg].

Aby dodać kolejny kod i rodzaj odpadu należy wybrać opcje **+** Dodaj nowy rekord **i lub jeśli usunąć wybrać .** *i* **Usuń** 

Poniżej informacji o zebranych odpadach komunalnych znajduje się informacja o łącznej masie zebranych odpadów komunalnych w tonach [Mg] **[RYSUNEK 24]**.

Łączna masa zebranych odpadów komunalnych w tonach [Mg] 0.0000

*Rysunek 24 Łączna masa zebranych odpadów komunalnych*

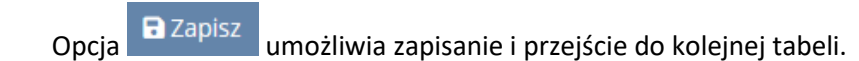

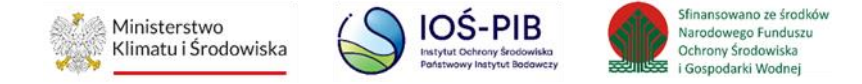

Tabela B. Informacja o masie odpadów budowlanych i rozbiórkowych **[RYSUNEK 25].**

- kod i rodzaj odpadu,
- pole wyboru kod ex,
- rodzaj odpadu ex,
- masę zebranych odpadów budowlanych i rozbiórkowych w tonach [Mg],
- łączną masę zebranych odpadów budowlanych i rozbiórkowych w tonach [Mg].

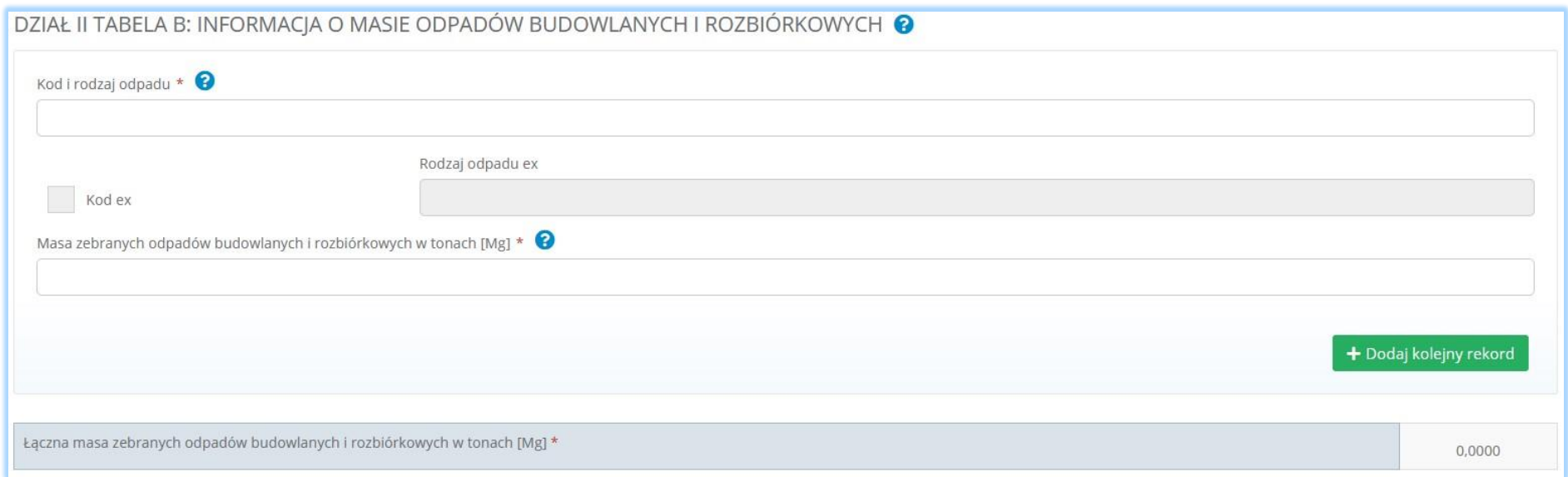

*Rysunek 25 Informacja o masie odpadów budowlanych i rozbiórkowych*

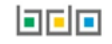

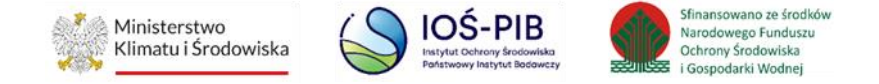

Aby dodać kod i rodzaj odpadu należy kliknąć w pole "kod i rodzaj odpadu". Następnie system wyświetli wyszukiwarkę odpadów, z której należy wybrać odpowiedni rodzaj odpadu **[RYSUNEK 26].**

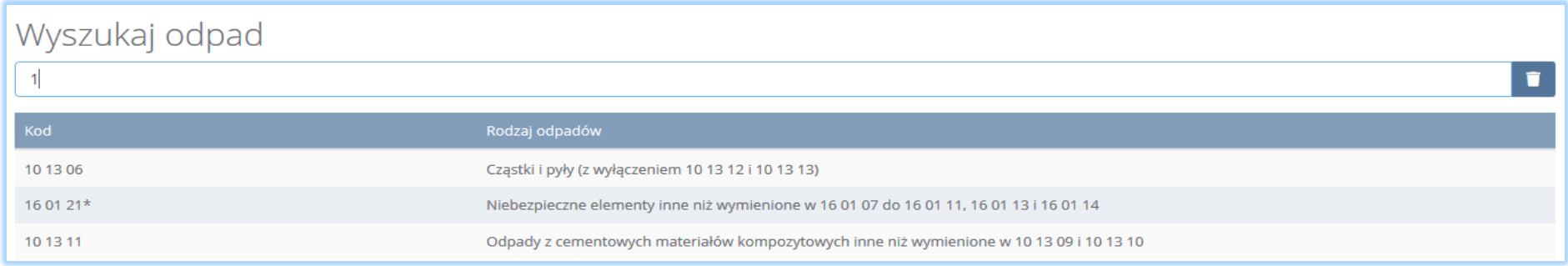

*Rysunek 26 Wyszukiwarka odpadów*

Aby dodać odpad z kodem i rodzajem zawierającym symbol "ex" należy wyszukać właściwy kod i rodzaj odpadu, a następnie zaznaczyć pole wyboru "kod ex" i uzupełnić "rodzaj odpadu ex" [RYSUNEK 27].

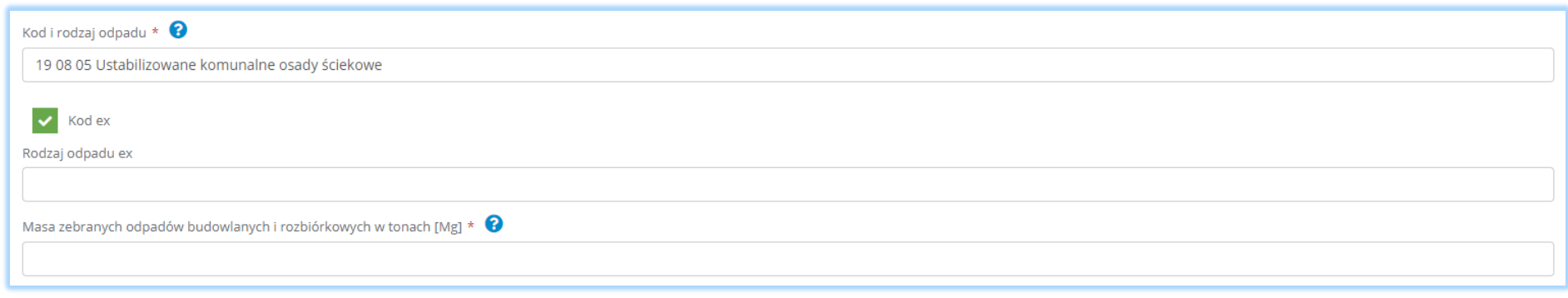

*Rysunek 27 Rodzaj odpadu ex*

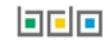

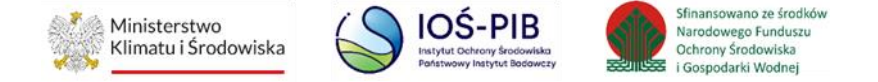

Po wprowadzeniu kodu i rodzaju odpadu należy uzupełnić masę zebranych odpadów budowlanych i rozbiórkowych w tonach [Mg].

Aby dodać kolejny kod i rodzaj odpadu należy wybrać opcje **+** Dodaj nowy rekord . Iub jeśli usunąć wybrać **. Interest in the lub** 

Poniżej informacji o zebranych odpadach komunalnych znajduje się informacja o łącznej masie zebranych odpadów budowlanych i rozbiórkowych w tonach [Mg] **[RYSUNEK 28]**.

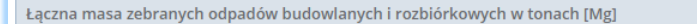

*Rysunek 28 Łączna masa zebranych odpadów budowlanych i rozbiórkowych*

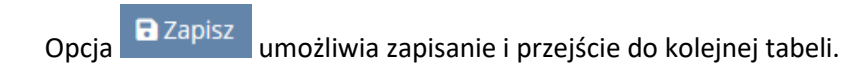

0.0000

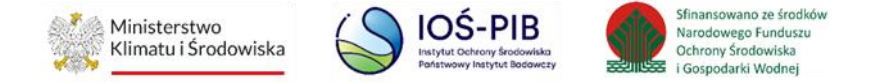

<span id="page-27-0"></span>2.4. Dział III Informacja o sposobie zagospodarowania zebranych odpadów komunalnych

Tabela A. Informacja o odpadach komunalnych nieulegających biodegradacji zawiera **[RYSUNEK 29].**

- kod i rodzaj odpadu,
- pole wyboru kod ex,
- rodzaj kodu ex,
- masę zebranych odpadów komunalnych przekazanych do zagospodarowania w tonach [Mg],
- sposób zagospodarowania zebranych odpadów komunalnych,
- nazwę instalacji, do której zostały przekazane odpady komunalne,
- numer miejsca prowadzenia działalności,
- adres miejsca prowadzenia działalności (instalacji) ,
- pole wyboru przekazane osobom fizycznym lub odzysk poza instalacjami lub urządzeniami,
- sumę mas zebranych odpadów komunalnych nieulegających biodegradacji przekazanych do zagospodarowania.

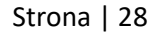

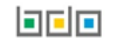

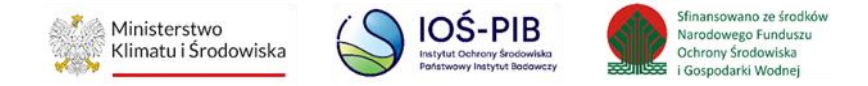

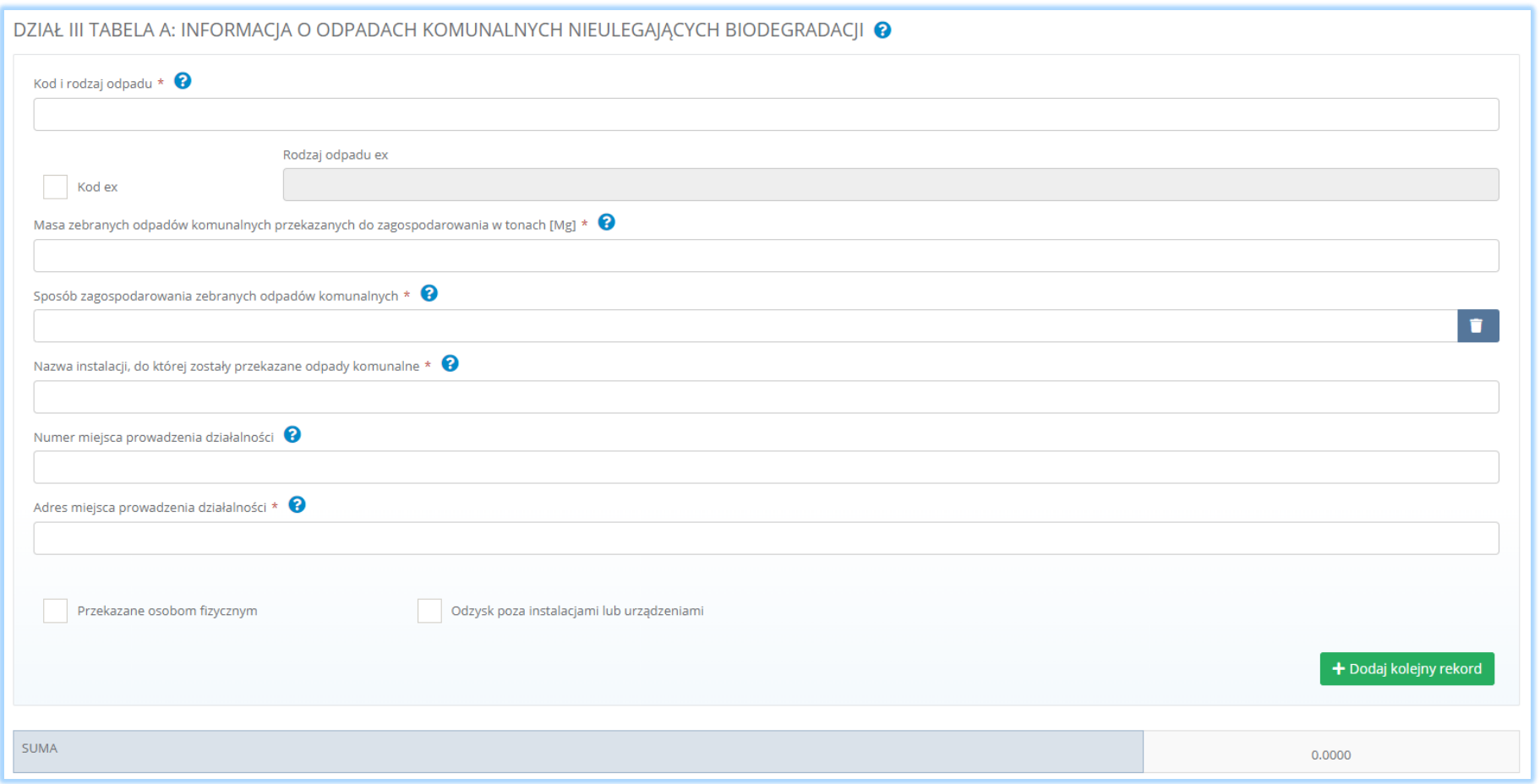

*Rysunek 29 Informacja o odpadach komunalnych nieulegających biodegradacji*

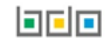

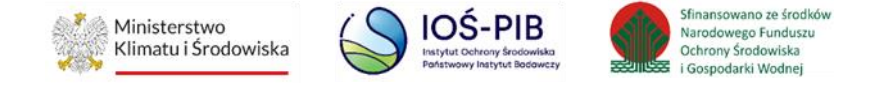

Aby dodać kod i rodzaj odpadu należy kliknąć w pole "kod i rodzaj odpadu". Następnie system wyświetli wyszukiwarkę odpadów, z której należy wybrać odpowiedni rodzaj odpadu **[RYSUNEK 30].**

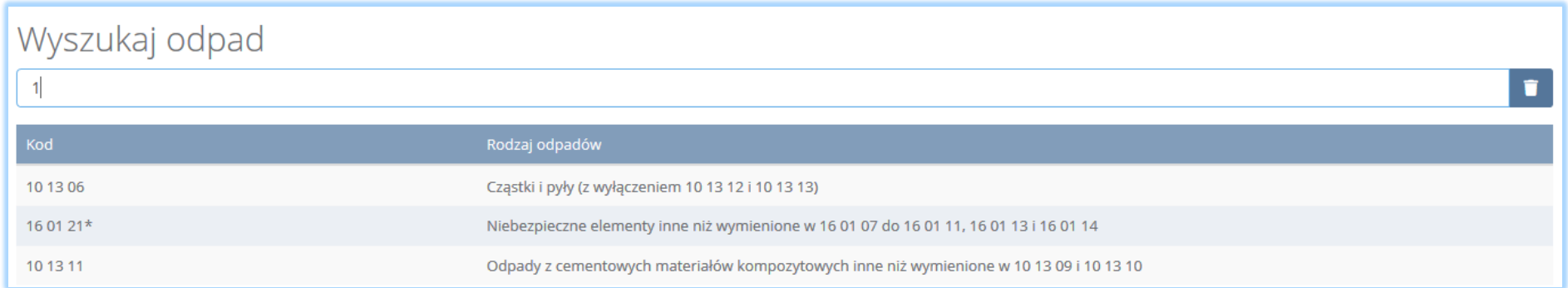

*Rysunek 30 Wyszukiwarka odpadów*

Aby dodać odpad z kodem i rodzajem zawierającym symbol "ex" należy wyszukać właściwy kod i rodzaj odpadu, a następnie zaznaczyć pole wyboru "kod ex" i uzupełnić "rodzaj odpadu ex" [RYSUNEK 31].

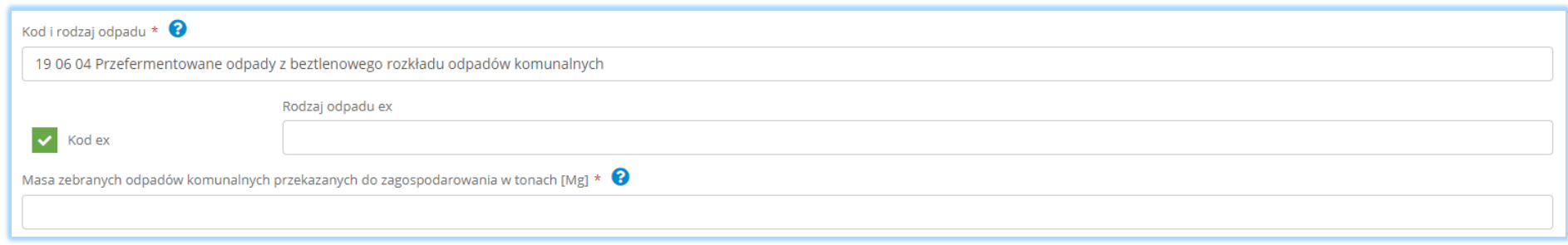

*Rysunek 31 Rodzaj odpadu ex*

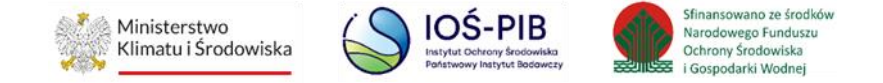

Po wprowadzeniu kodu i rodzaju odpadu należy uzupełnić masę zebranych odpadów komunalnych przekazanych do zagospodarowania w tonach [Mg].

Sposób gospodarowania zebranych odpadów komunalnych należy uzupełnić klikając w pole "sposób zagospodarowania zebranych odpadów komunalnych" następnie system wyświetli wyszukiwarkę procesów, z której należy wybrać odpowiedni **[RYSUNEK 32].**

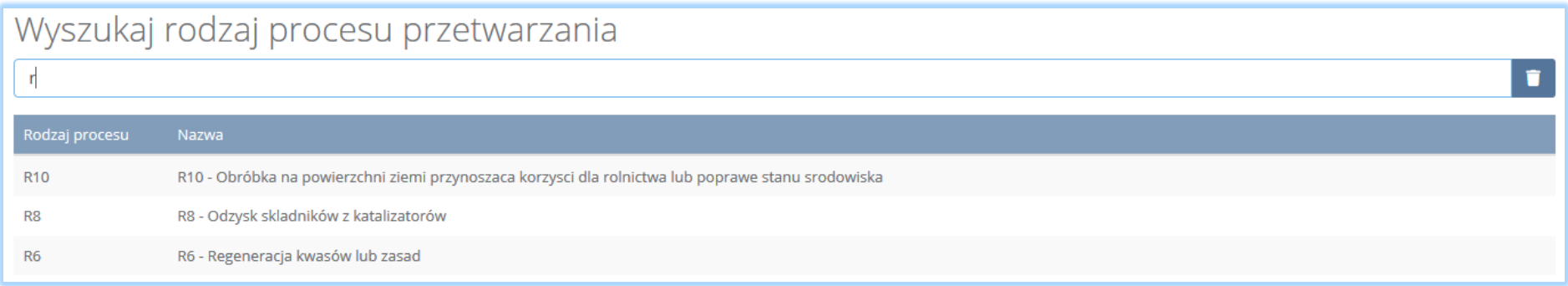

*Rysunek 32 Wyszukiwarka procesów przetwarzania*

Nazwę instalacji do, której zostały przekazane odpady komunalne należy uzupełnić ręcznie.

Aby uzupełnić numer miejsca prowadzenia działalności oraz adres należy kliknąć w pole "numer miejsca prowadzenia działalności" następnie system wyświetli wyszukiwarkę miejsc prowadzenia działalności z, której należy wybrać to miejsce do, którego zostały przekazane odpady komunalne **[RYSUNEK 33]**. Po wybraniu miejsca prowadzenia działalności numer miejsca prowadzenia działalności oraz adres miejsca prowadzenia działalności zostanie automatycznie uzupełniony przez system.

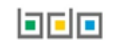

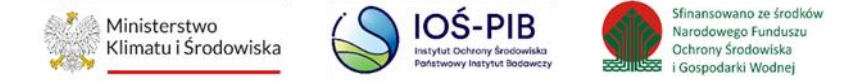

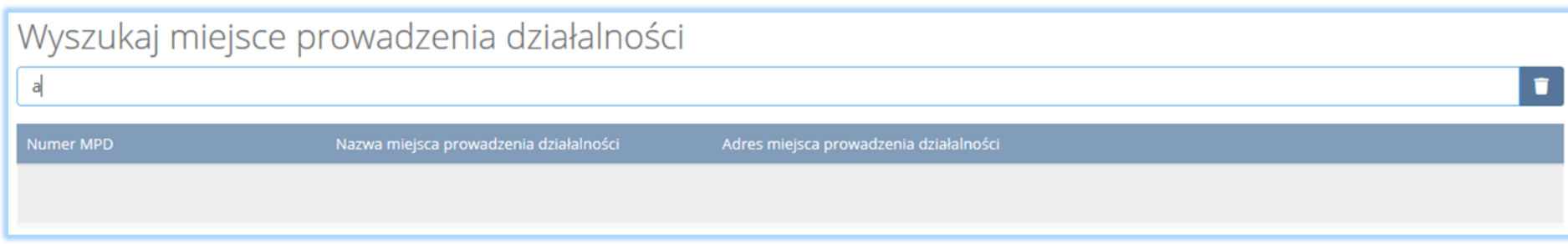

*Rysunek 33 Wyszukiwarka miejsc prowadzenia działalności*

wprowadź ręcznie Jeżeli w wyszukiwarce nie znajdziemy danego miejsca prowadzenia działalności to adres należy wprowadzić ręcznie klikając przycisk **[RYSUNEK 34].** 

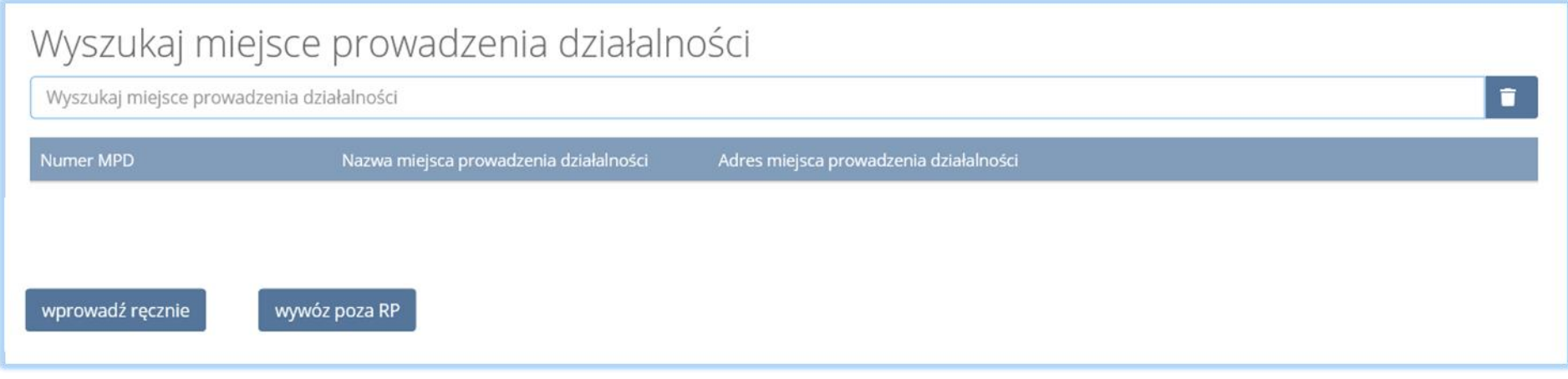

*Rysunek 34 Opcja ręcznego wprowadzania adresu*

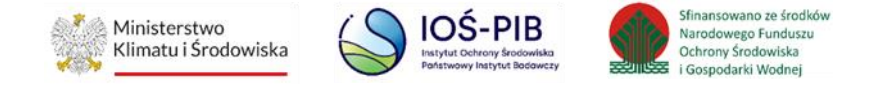

Następnie system wyświetli wyszukiwarkę adresów w formacie TERYT **[RYSUNEK 35].** Po wyszukaniu i wybraniu odpowiedniego adresu dodatkowo należy uzupełnić pole z kodem pocztowym, numerem budynku oraz numerem lokalu (opcjonalnie) **[RYSUNEK 36]**.

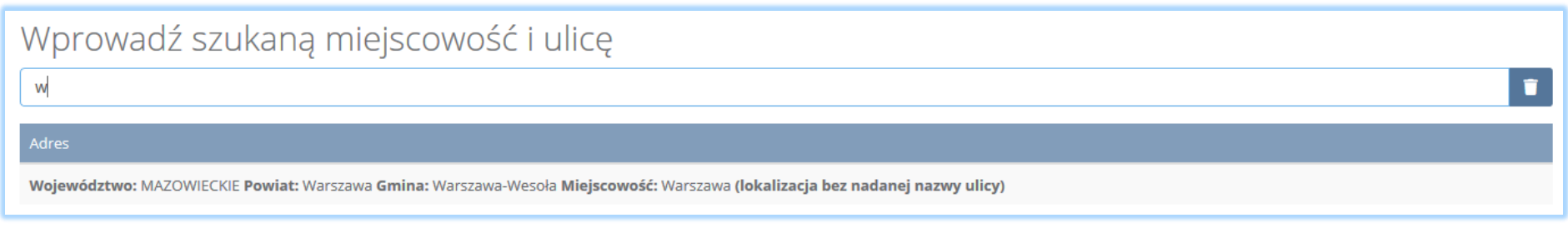

#### *Rysunek 35 Wyszukiwarka TERYT*

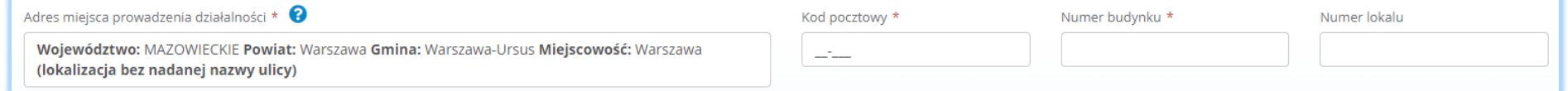

*Rysunek 36 Dodatkowe pola do uzupełnienia przy ręcznym wprowadzaniu adresu*

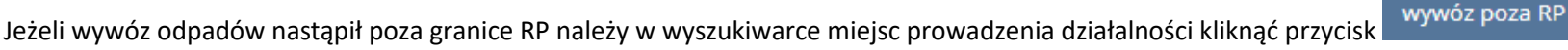

i wyszukać kraj do którego wywieziono odpady **[RYSUNEK 37].**

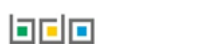

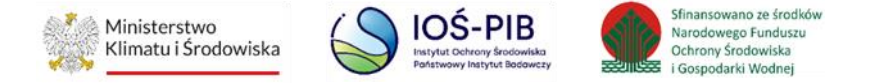

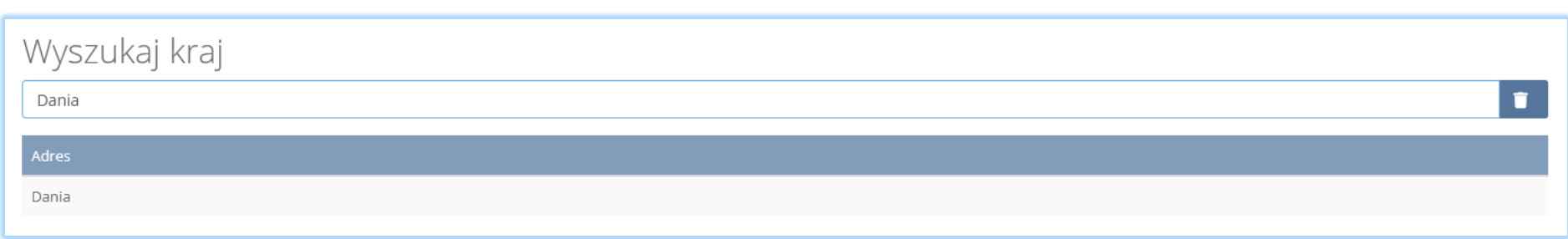

*Rysunek 37 Wyszukiwarka krajów*

Po wyszukaniu i wybraniu odpowiedniego kraju dodatkowo należy uzupełnić pole Miejscowość, Kod pocztowy, Numer budynku oraz opcjonalnie pola Ulica oraz Numer lokalu **[RYSUNEK 38].**

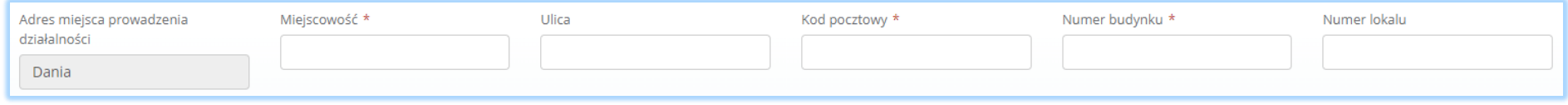

*Rysunek 38 Pola adresowe*

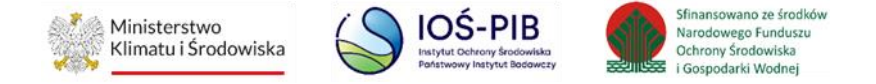

Jeżeli zebrane odpady komunalne zostały przekazane osobom fizycznym lub odzysk odbył się poza instalacjami lub urządzeniami należy zaznaczyć pole wyboru "przekazane osobom fizycznym" lub "odzysk poza instalacjami lub urządzeniami".

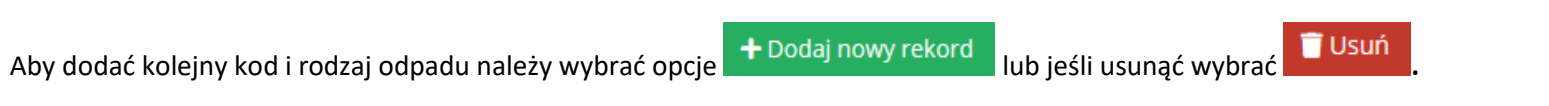

Poniżej informacji o odpadach komunalnych nieulegających biodegradacji znajduje się informacja o łącznej sumie mas odpadów komunalnych nieulegających biodegradacji w tonach [Mg] **[RYSUNEK 39].**

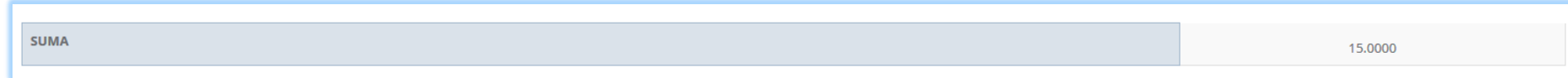

*Rysunek 39 Łączna masa odpadów komunalnych nieulegających biodegradacji*

Opcja umożliwia zapisanie i przejście do kolejnej tabeli.

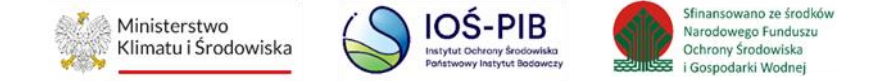

Tabela B. Informacja o selektywnie zebranych odpadach komunalnych ulegających biodegradacji zawiera **[RYSUNEK 40].**

- kod i rodzaj odpadu,
- pole wyboru kod ex,
- rodzaj kodu ex,
- masę zebranych odpadów komunalnych przekazanych do zagospodarowania w tonach [Mg],
- sposób zagospodarowania zebranych odpadów komunalnych,
- nazwę instalacji, do której zostały przekazane odpady komunalne,
- numer miejsca prowadzenia działalności,
- adres miejsca prowadzenia działalności,
- pole wyboru przekazane osobom fizycznym lub odzysk poza instalacjami lub urządzeniami,
- sumę mas zebranych odpadów komunalnych ulegających biodegradacji przekazanych do zagospodarowania w tonach [Mg].
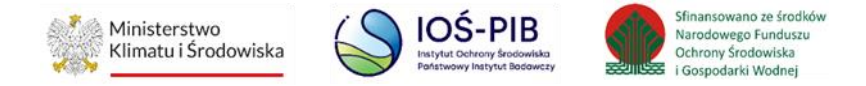

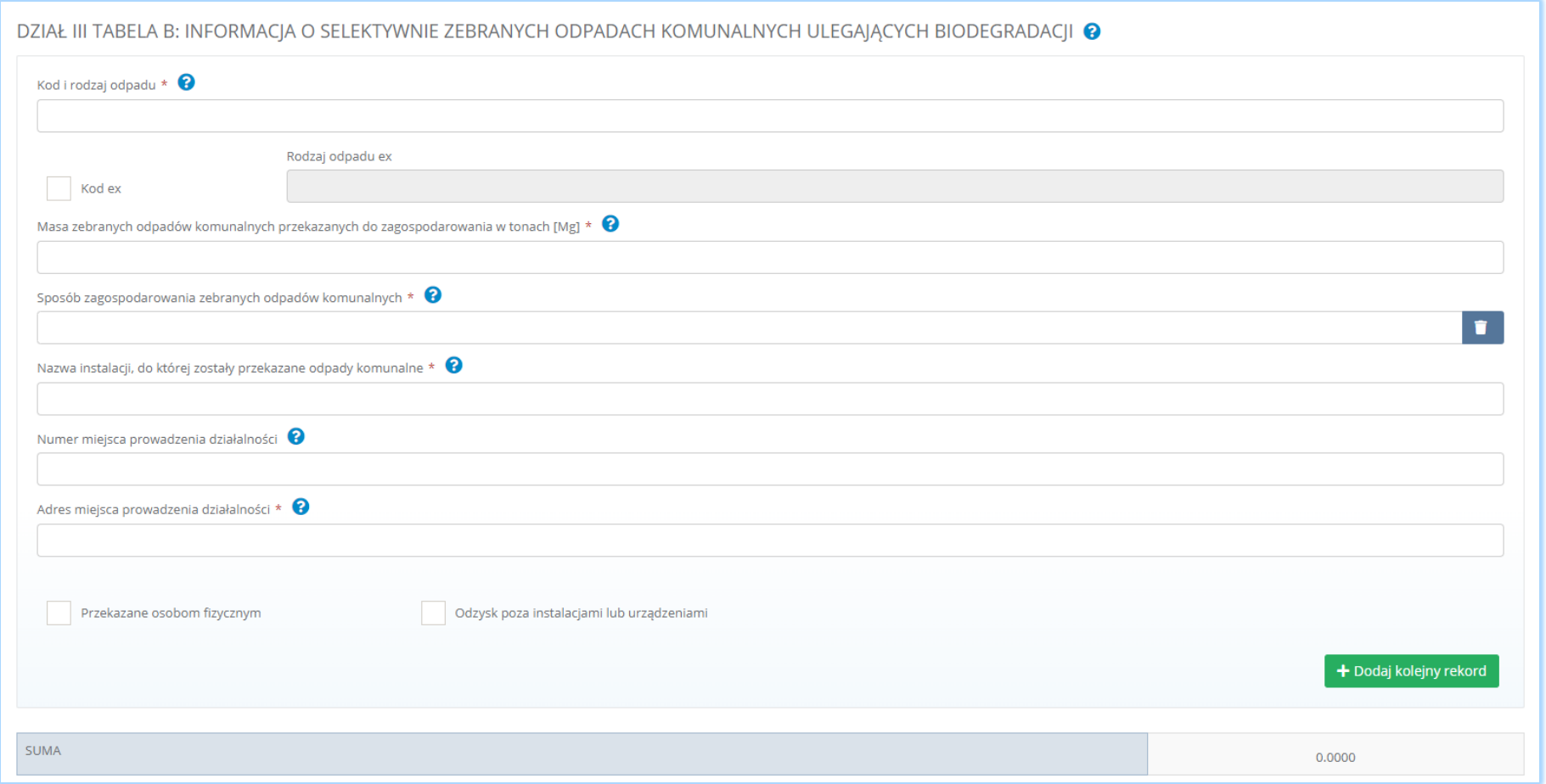

*Rysunek 40 Informacja o selektywnie zebranych odpadach komunalnych ulegających biodegradacji*

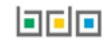

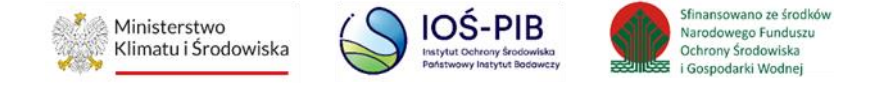

Aby dodać kod i rodzaj odpadu należy kliknąć w pole "kod i rodzaj odpadu". Następnie system wyświetli wyszukiwarkę odpadów, z której należy wybrać odpowiedni rodzaj odpadu **[RYSUNEK 41].**

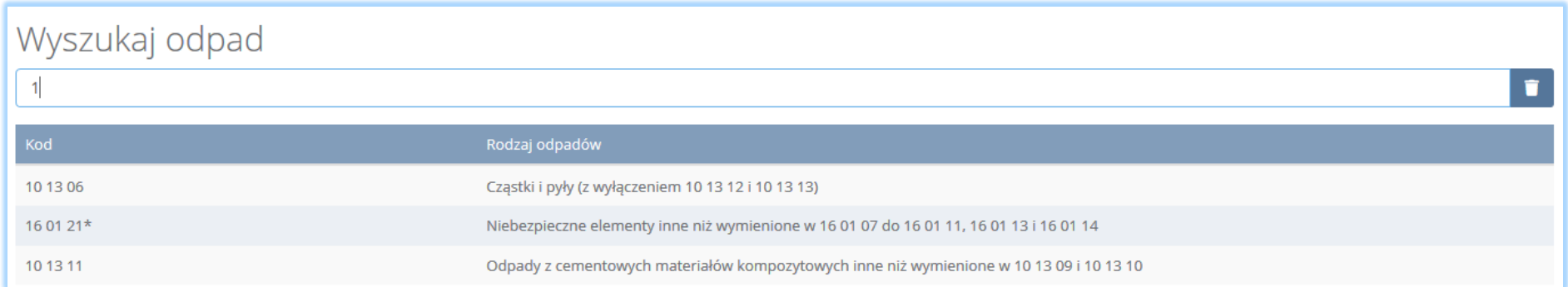

*Rysunek 41 Wyszukiwarka odpadów*

Aby dodać odpad z kodem i rodzajem zawierającym symbol "ex" należy wyszukać właściwy kod i rodzaj odpadu, a następnie zaznaczyć pole wyboru "kod ex" i uzupełnić "rodzaj odpadu ex" [RYSUNEK 42].

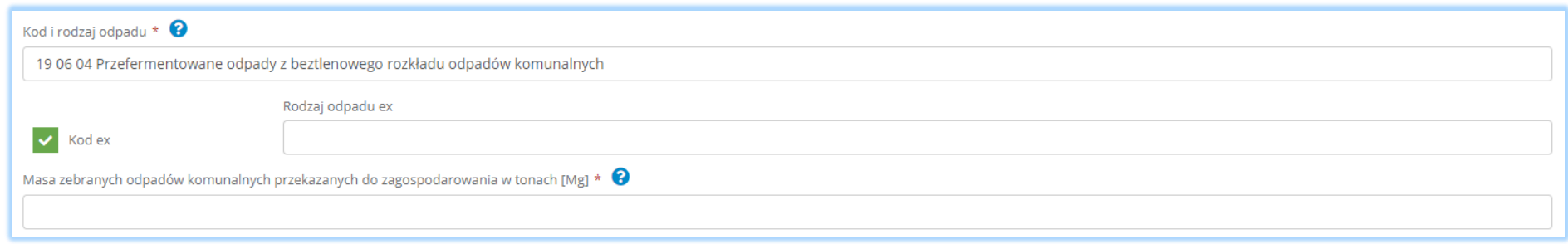

*Rysunek 42 Rodzaj odpadu ex*

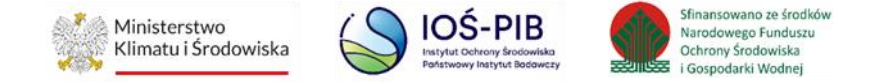

Po wprowadzeniu kodu i rodzaju odpadu należy uzupełnić masę zebranych odpadów komunalnych przekazanych do zagospodarowania w tonach [Mg].

Sposób gospodarowania zebranych odpadów komunalnych należy uzupełnić klikając w pole "sposób zagospodarowania zebranych odpadów komunalnych" następnie system wyświetli wyszukiwarkę procesów, z której należy wybrać odpowiedni **[RYSUNEK 43].**

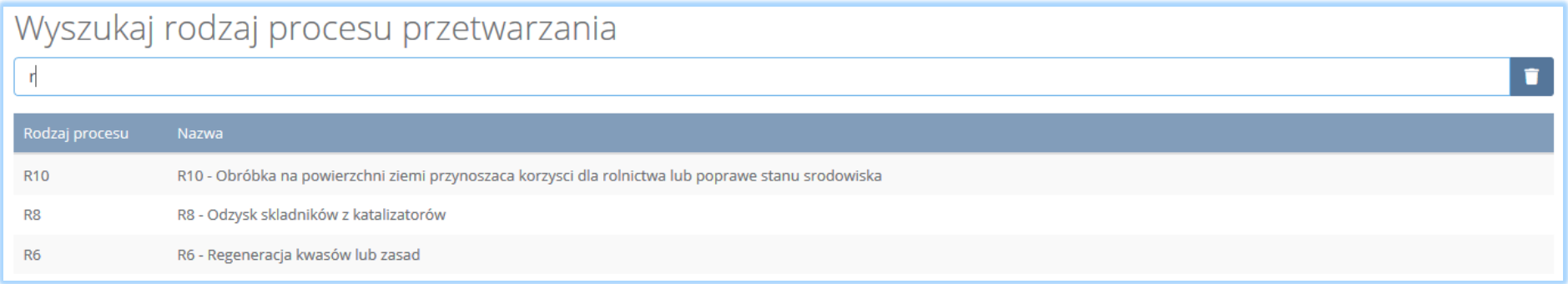

*Rysunek 43 Wyszukiwarka procesów przetwarzania*

Nazwę instalacji do, której zostały przekazane odpady komunalne należy uzupełnić ręcznie.

Aby uzupełnić numer miejsca prowadzenia działalności oraz adres należy kliknąć w pole "numer miejsca prowadzenia działalności" następnie system wyświetli wyszukiwarkę miejsc prowadzenia działalności z, której należy wybrać to miejsce do, którego zostały przekazane odpady komunalne **[RYSUNEK 44]**. Po wybraniu miejsca prowadzenia działalności numer miejsca prowadzenia działalności oraz adres zostanie automatycznie uzupełniony przez system.

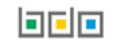

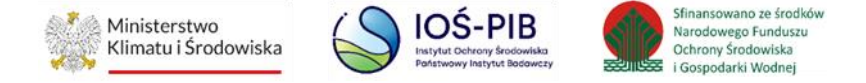

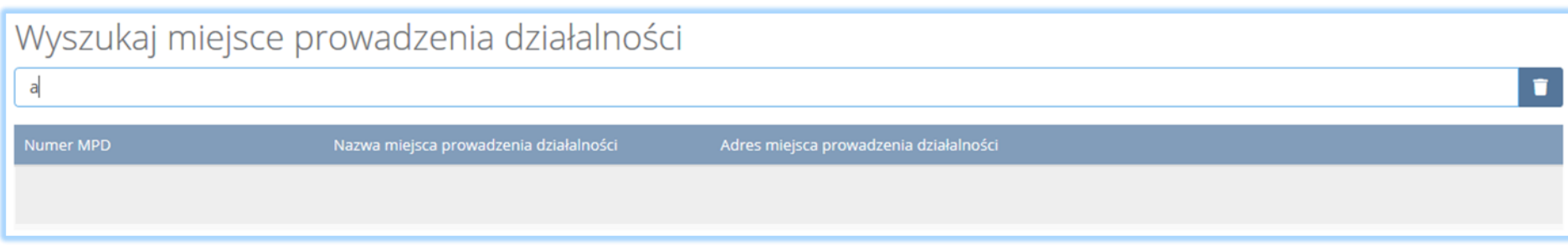

*Rysunek 44 Wyszukiwarka miejsc prowadzenia działalności*

wprowadź ręcznie Jeżeli w wyszukiwarce nie znajdziemy danego miejsca prowadzenia działalności to adres należy wprowadzić ręcznie klikając przycisk **[RYSUNEK 45].**

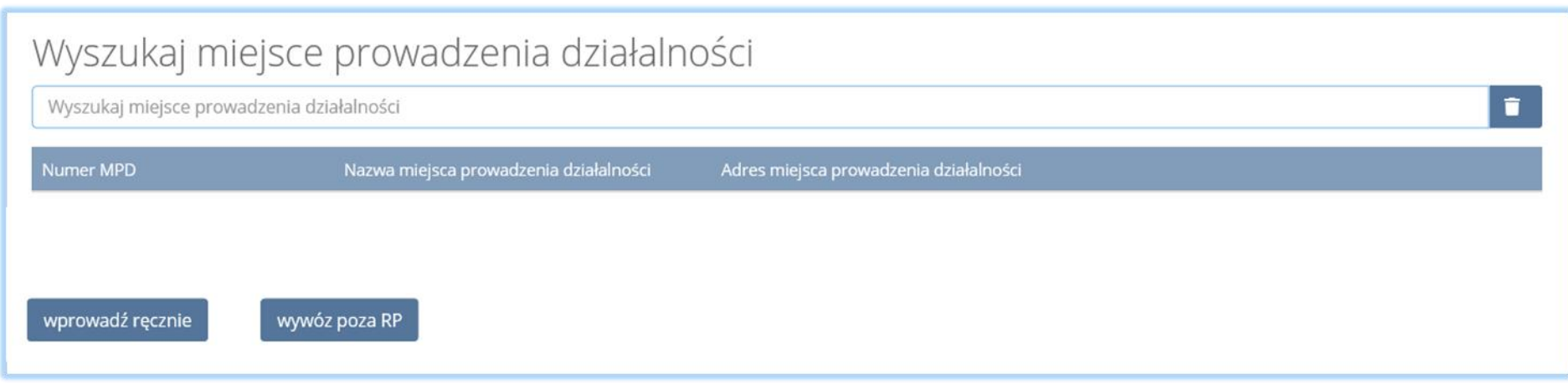

*Rysunek 45 Opcja ręcznego wprowadzania adresu*

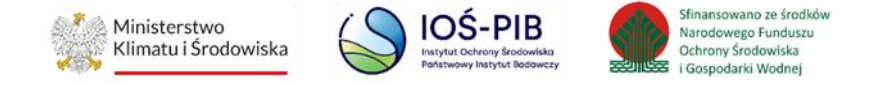

Następnie system wyświetli wyszukiwarkę adresów w formacie TERYT **[RYSUNEK 46].** Po wyszukaniu i wybraniu odpowiedniego adresu dodatkowo należy uzupełnić pole z kodem pocztowym, numerem budynku oraz numerem lokalu (opcjonalnie) **[RYSUNEK 47]**.

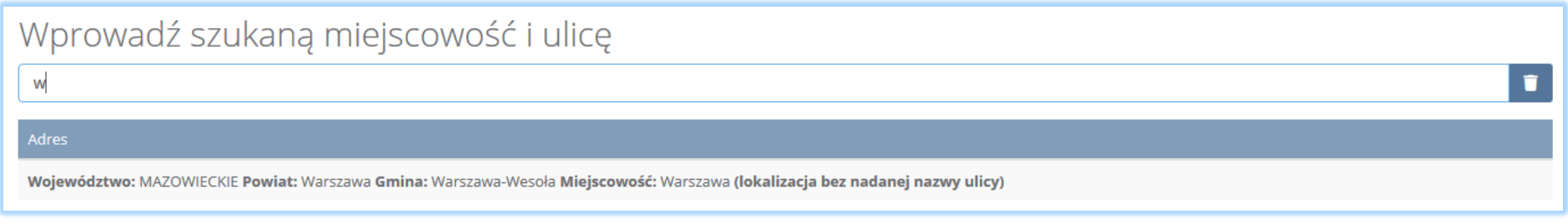

## *Rysunek 46 Wyszukiwarka TERYT*

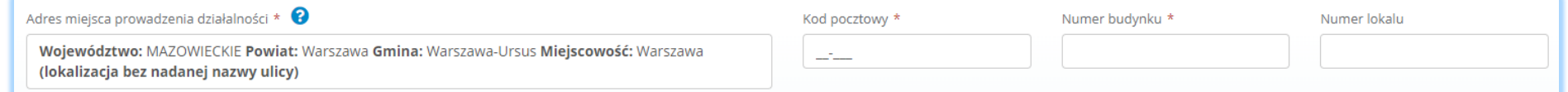

*Rysunek 47 Dodatkowe pola do uzupełnienia przy ręcznym wprowadzaniu adresu*

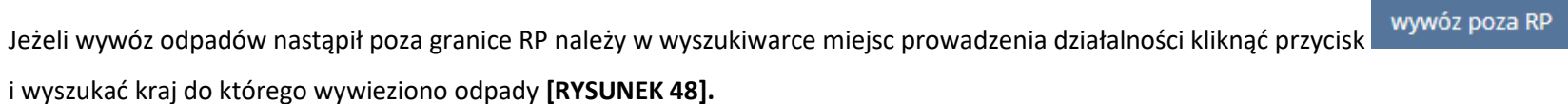

间回回

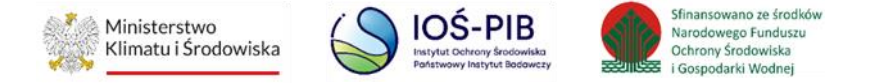

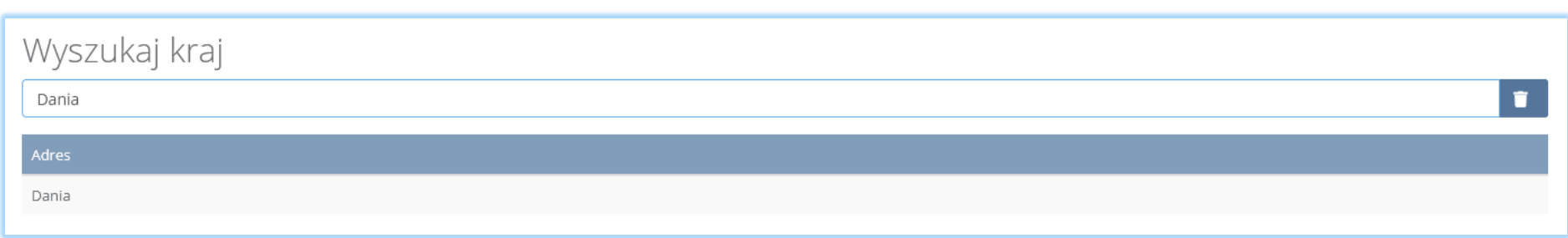

*Rysunek 48 Wyszukiwarka krajów*

Po wyszukaniu i wybraniu odpowiedniego kraju dodatkowo należy uzupełnić pole Miejscowość, Kod pocztowy, Numer budynku oraz opcjonalnie pola Ulica oraz Numer lokalu **[RYSUNEK 49].**

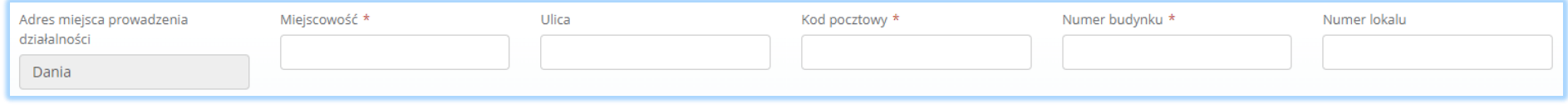

*Rysunek 49 Pola adresowe*

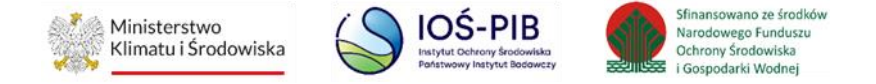

Jeżeli zebrane odpady komunalne zostały przekazane osobom fizycznym lub odzysk odbył się poza instalacjami lub urządzeniami należy zaznaczyć pole wyboru "przekazane osobom fizycznym" lub "odzysk poza instalacjami lub urządzeniami".

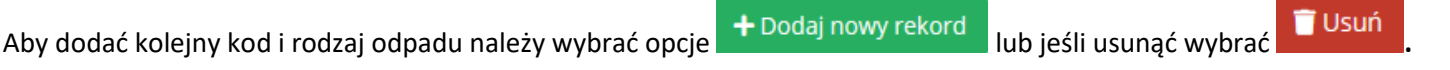

Poniżej informacji o odpadach komunalnych ulegających biodegradacji znajduje się informacja o łącznej sumie mas odpadów komunalnych ulegających biodegradacji [Mg] **[RYSUNEK 50].**

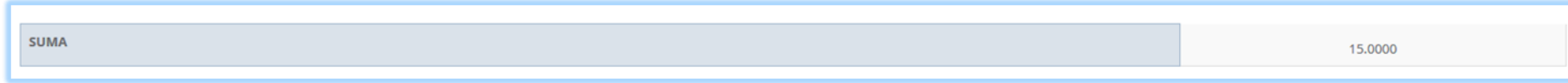

*Rysunek 50 Łączna suma zebranych odpadów komunalnych ulegających biodegradacji*

Opcja umożliwia zapisanie i przejście do kolejnej tabeli.

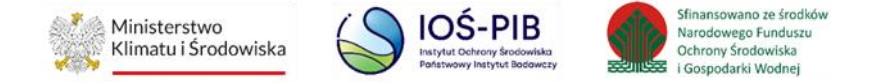

# 2.5. Dział IV Informacja o zebranych i magazynowanych odpadach komunalnych

Tabela A. Informacja o zebranych i magazynowanych odpadach komunalnych zawiera **[RYSUNEK 51].**

- kod i rodzaj odpadu,
- pole wyboru kod ex,
- rodzaj odpadu ex,
- masę zebranych i magazynowanych odpadów komunalnych w tonach [Mg],
- sumę mas zebranych i magazynowanych odpadów komunalnych w tonach [Mg].

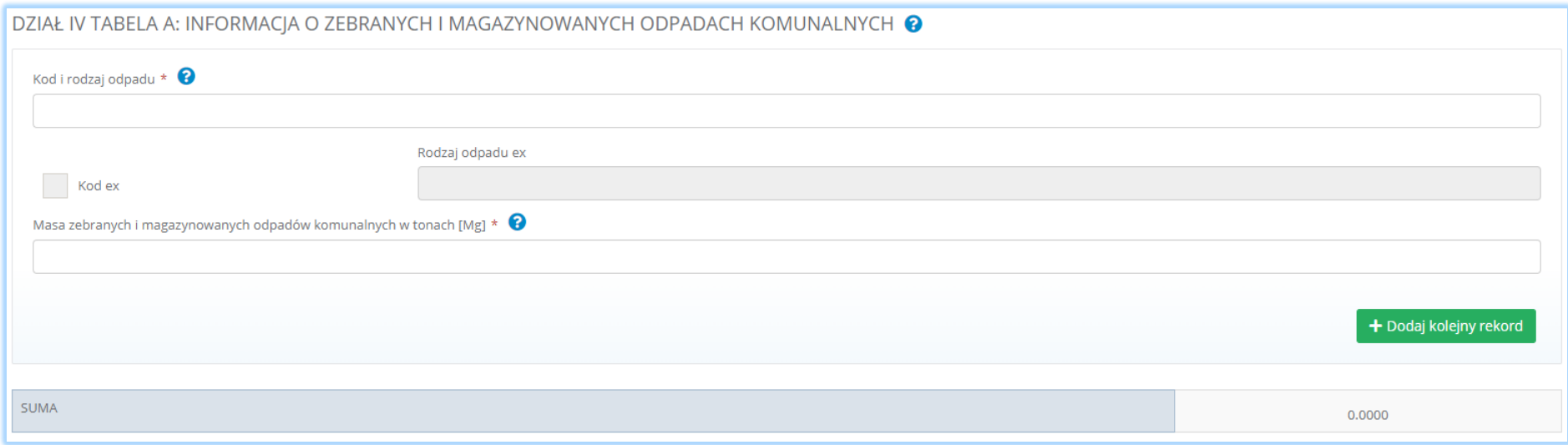

*Rysunek 51 Informacja o zebranych i magazynowanych odpadach komunalnych*

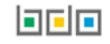

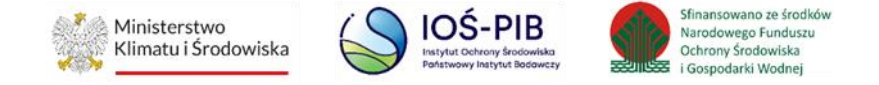

Aby dodać kod i rodzaj odpadu należy kliknąć w pole "kod i rodzaj odpadu". Następnie system wyświetli wyszukiwarkę odpadów, z której należy wybrać odpowiedni rodzaj odpadu **[RYSUNEK 52].**

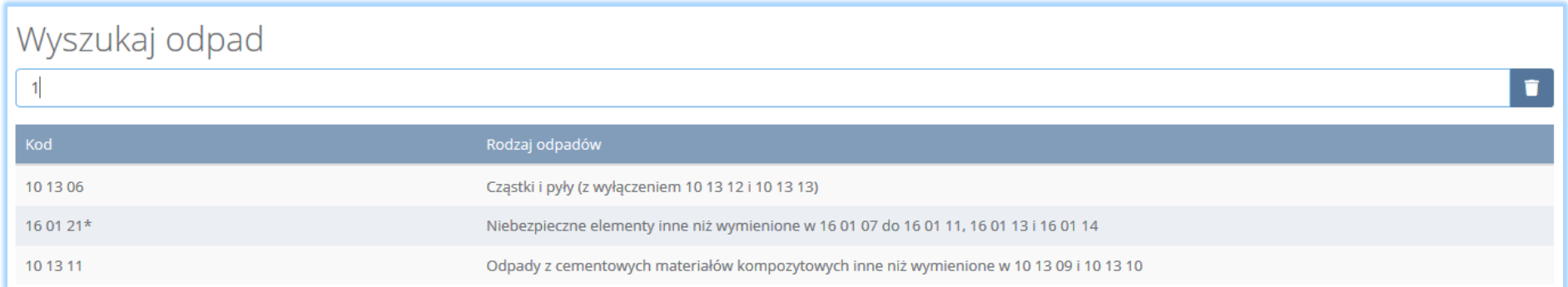

*Rysunek 52 Wyszukiwarka odpadów*

Aby dodać odpad z kodem i rodzajem zawierającym symbol "ex" należy wyszukać właściwy kod i rodzaj odpadu, a następnie zaznaczyć pole wyboru "kod ex" i uzupełnić "rodzaj odpadu ex" [RYSUNEK 53].

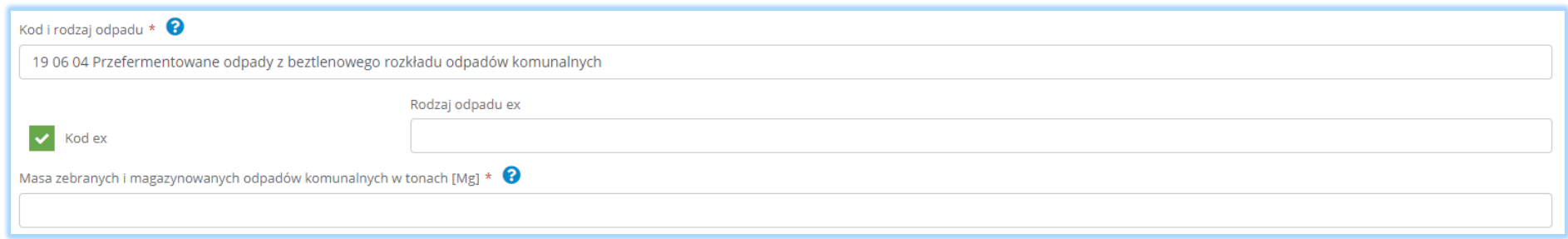

*Rysunek 53 Rodzaj odpadu ex*

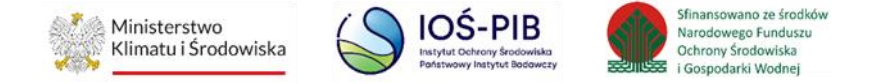

Po wprowadzeniu kodu i rodzaju odpadu należy uzupełnić masę zebranych i magazynowanych odpadów komunalnych w tonach [Mg].

Aby dodać kolejny kod i rodzaj odpadu należy wybrać opcje **+** Dodaj nowy rekord lub jeśli usunąć wybrać **.** Usuń

Poniżej informacji o zebranych i magazynowanych odpadach komunalnych znajduje się informacja o łącznej sumie mas zebranych i magazynowanych odpadów komunalnych w tonach [Mg] **[RYSUNEK 54]**.

**SUMA** 0.0000

*Rysunek 54 Łączna suma zebranych i magazynowanych odpadów komunalnych*

Opcja umożliwia zapisanie i przejście do kolejnej tabeli.

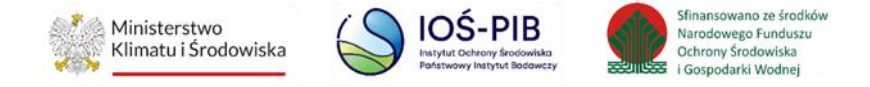

2.6. Dział V Informacja o masie pozostałości z sortowania przeznaczonych do składowania lub termicznego przekształcania, powstałych z zebranych przez podmiot odpadów komunalnych

Tabela A. Informacja o masie odpadów, powstałych po sortowaniu odpadów selektywnie zebranych, przekazanych do składowania zawiera **[RYSUNEK 55].**

- nazwę instalacji, w której zostały wytworzone odpady, powstałe z zebranych przez podmiot odpadów komunalnych przekazane do składowania,
- adres instalacji, w której zostały wytworzone odpady, powstałe z zebranych przez podmiot odpadów komunalnych, przekazane do składowania,
- kod i rodzaj odpadu,
- masę odpadów zawierającą frakcje ulegające biodegradacji, powstałych po sortowaniu odpadów selektywnie zebranych, przekazanych do składowania w tonach [Mg] z podziałem na:
	- frakcje o wielkości co najmniej od 0 do 80 mm,
	- frakcje o wielkości powyżej 80 m,
	- mase całego strumienia odpadów,
- masę odpadów zawierającą frakcje nieulegające biodegradacji, powstałych po sortowaniu odpadów selektywnie zebranych, przekazanych do składowania w tonach [Mg],
- nazwę składowiska, na które przekazano odpady do składowania,
- adres składowiska, na które przekazano odpady do składowania,
- liczbę użytych kodów odpadów,
- łaczna masę odpadów frakcji o wielkości co najmniej od 0 do 80 w tonach [Mg] mm,
- łączną masę odpadów frakcji o wielkości powyżej 80 mm w tonach [Mg],
- łączną masę odpadów całego strumienia odpadów w tonach [Mg],
- łączną masę odpadów zawierająca frakcje nieulegające biodegradacji w tonach [Mg].

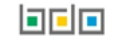

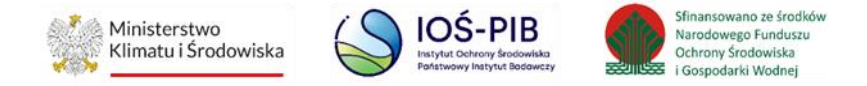

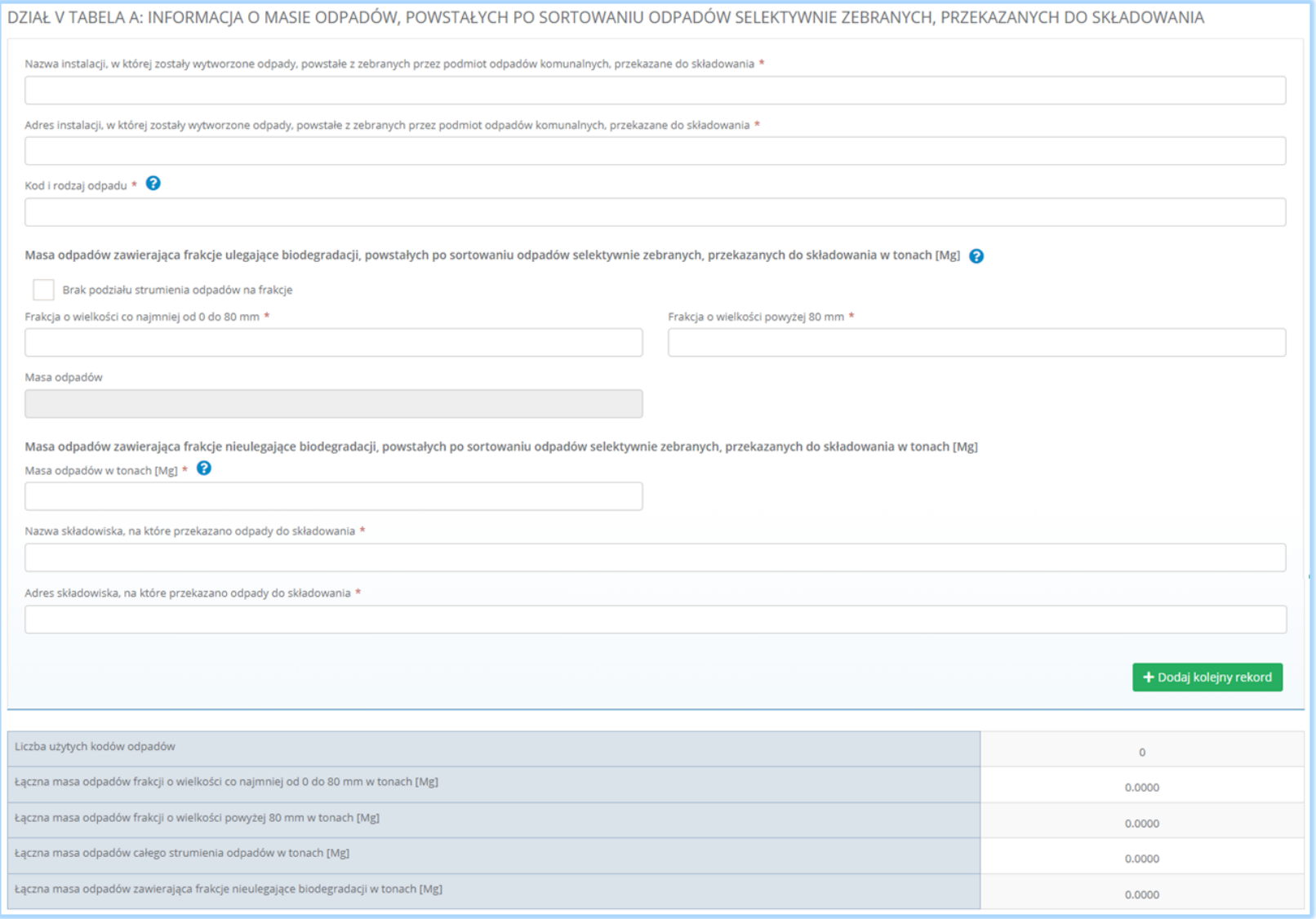

*Rysunek 55 Masa odpadów powstałych po sortowaniu odpadów selektywnie zebranych, przekazanych do składowania*

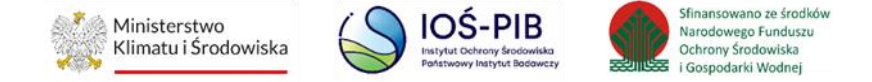

Nazwę instalacji, w której zostały wytworzone odpady, powstałe z zebranych przez podmiot odpadów komunalnych, przekazanych do składowania należy uzupełnić ręcznie.

Aby uzupełnić "Adres instalacji w której zostały wytworzone odpady, powstałe z zebranych przez podmiot odpadów komunalnych, przekazane do składowania" należy kliknąć w pole "Adres instalacji w której zostały wytworzone odpady, powstałe z zebranych przez podmiot odpadów komunalnych, przekazane do składowania" następnie system wyświetli wyszukiwarkę miejsc prowadzenia działalności z, której należy wybrać to miejsce w których zostały wytworzone powstałe z zebranych przez podmiot odpadów komunalnych**[RYSUNEK 56]**.

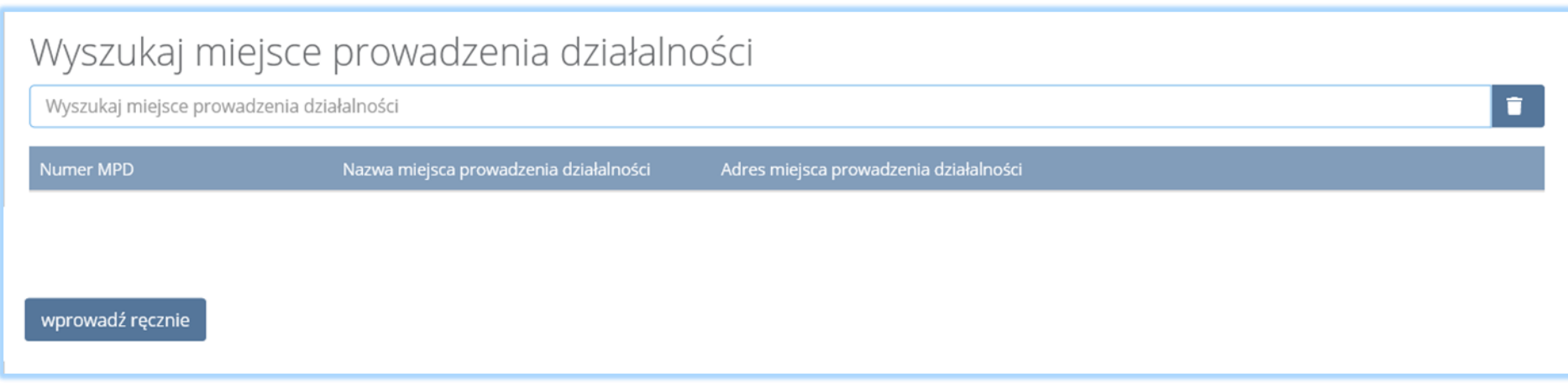

*Rysunek 56 Wyszukiwarka miejsc prowadzenia działalności*

wprowadź ręcznie Jeżeli w wyszukiwarce nie znajdziemy danego miejsca prowadzenia działalności to adres należy wprowadzić ręcznie klikając przycisk **[RYSUNEK 56].** 

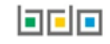

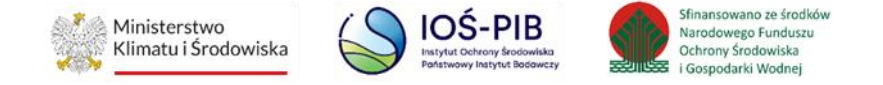

Następnie system wyświetli wyszukiwarkę adresów w formacie TERYT **[RYSUNEK 57].** Po wyszukaniu i wybraniu odpowiedniego adresu dodatkowo należy uzupełnić pole z kodem pocztowym, numerem budynku oraz numerem lokalu (opcjonalnie) **[RYSUNEK 58]**.

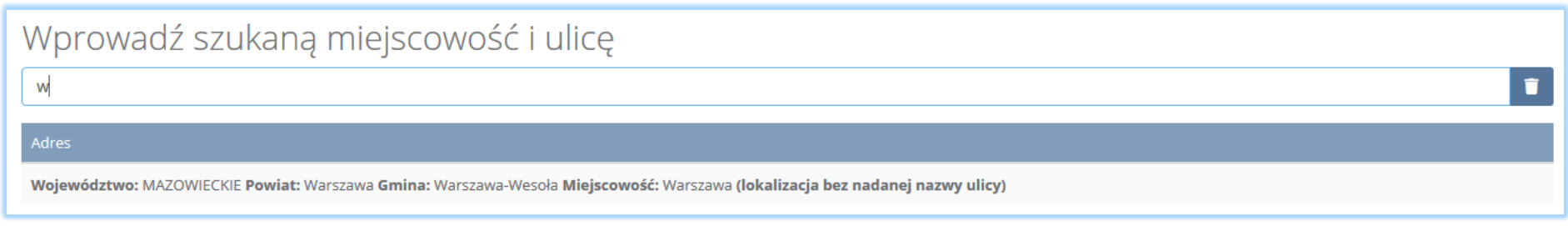

## *Rysunek 57 Wyszukiwarka TERYT*

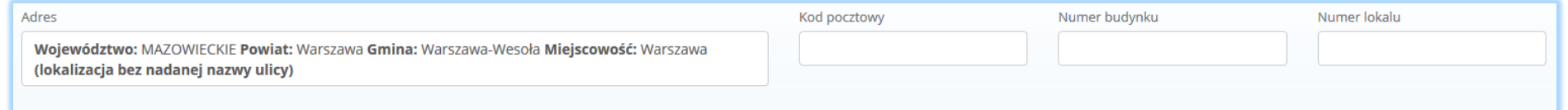

*Rysunek 58 Dodatkowe pola do uzupełnienia przy ręcznym wprowadzaniu adresu*

Aby dodać kod i rodzaj odpadu należy kliknąć w pole "kod i rodzaj odpadu". Następnie system wyświetli wyszukiwarkę odpadów, z której należy wybrać odpowiedni rodzaj odpadu **[RYSUNEK 59].** 

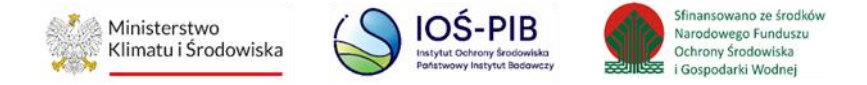

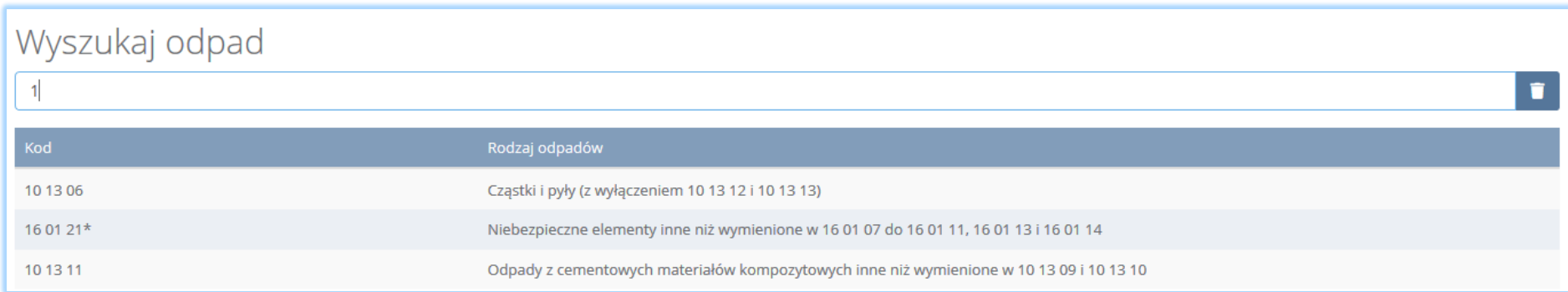

*Rysunek 59 Wyszukiwarka odpadów*

Po wprowadzeniu kodu i rodzaju odpadu należy uzupełnić masę odpadów zawierającą frakcje ulegające biodegradacji, powstałe po sortowaniu odpadów selektywnie zebranych, przekazanych do składowania w tonach [Mg] z podziałem na frakcje o wielkości co najmniej od 0 do 80 mm oraz frakcje o wielkości powyżej 80 m. W przypadku braku podziału strumienia odpadów na frakcje należy zaznaczyć chceckbox oraz wypełnić pole Masa odpadów.

Następnie uzupełnić masę odpadów zawierającą frakcje nieulegające biodegradacji, powstałe po sortowaniu odpadów selektywnie zebranych, przekazanych do składowania w tonach [Mg].

Nazwę składowiska, na które przekazano odpady do składowania należy uzupełnić ręcznie.

Aby uzupełnić "Adres składowiska, na które przekazano odpady do składowania" należy kliknąć w pole "Adres składowiska, na które przekazano odpady do składowania" następnie system wyświetli wyszukiwarkę miejsc prowadzenia działalności z, której należy wybrać to miejsce, na które zostały przekazane odpady komunalne **[RYSUNEK 60]**.

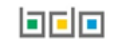

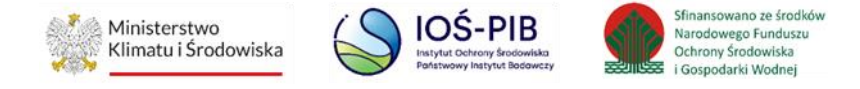

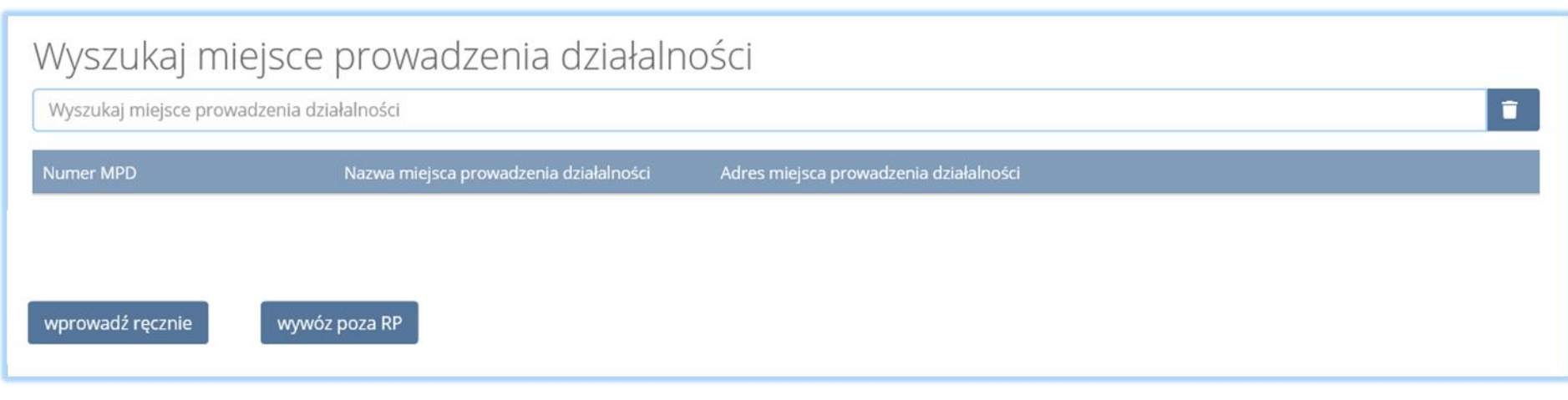

*Rysunek 60 Wyszukiwarka miejsc prowadzenia działalności*

wprowadź ręcznie Jeżeli w wyszukiwarce nie znajdziemy danego miejsca prowadzenia działalności to adres należy wprowadzić ręcznie klikając przycisk **[RYSUNEK 60].** 

Następnie system wyświetli wyszukiwarkę adresów w formacie TERYT **[RYSUNEK 61].** Po wyszukaniu i wybraniu odpowiedniego adresu dodatkowo należy uzupełnić pole z kodem pocztowym, numerem budynku oraz numerem lokalu (opcjonalnie) **[RYSUNEK 62]**.

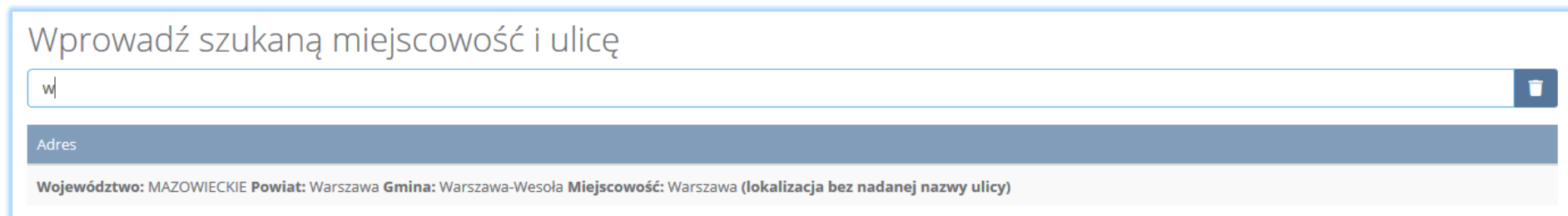

*Rysunek 61 Wyszukiwarka TERYT*

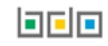

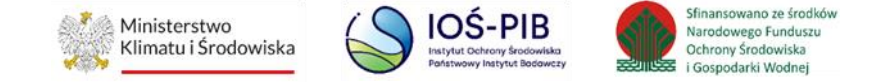

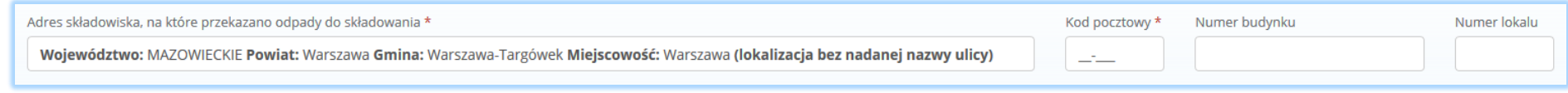

*Rysunek 62 Dodatkowe pola do uzupełnienia przy ręcznym wprowadzaniu adresu*

wywóz poza RP Jeżeli wywóz odpadów nastąpił poza granice RP należy w wyszukiwarce miejsc prowadzenia działalności kliknąć przycisk

i wyszukać kraj do którego wywieziono odpady **[RYSUNEK 63].**

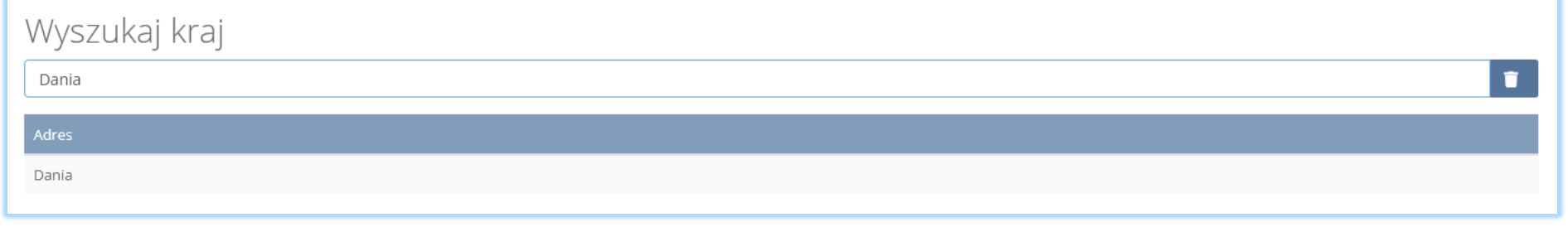

## *Rysunek 63 Wyszukiwarka krajów*

Po wyszukaniu i wybraniu odpowiedniego kraju dodatkowo należy uzupełnić pole Miejscowość , Kod pocztowy, Numer budynku oraz opcjonalnie pola Ulica oraz Numer lokalu **[RYSUNEK 64].**

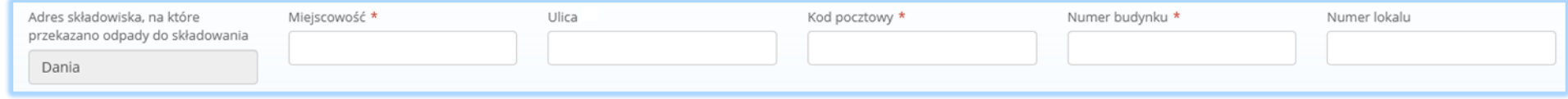

*Rysunek 64 Pola adresowe*

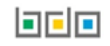

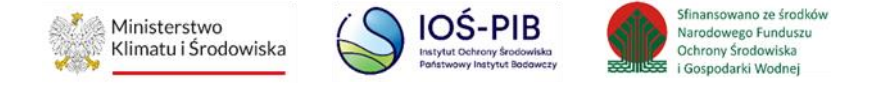

Aby dodać kolejny kod i rodzaj odpadu należy wybrać opcje **+** Dodaj nowy rekord **.** lub jeśli usunąć wybrać **. .** Usuń

Poniżej informacji o masie odpadów powstałych z sortowania odpadów selektywnie zebranych przekazanych do składowania, znajduje się: **[RYSUNEK 65]**:

- liczba użytych kodów odpadów,
- łączna masa odpadów frakcji o wielkości co najmniej od 0 do 80 mm,
- łączna masa odpadów frakcji o wielkości powyżej 80 m,
- łączna masa odpadów całego strumienia odpadów,
- łączna masa odpadów zawierająca frakcje nieulegające biodegradacji.

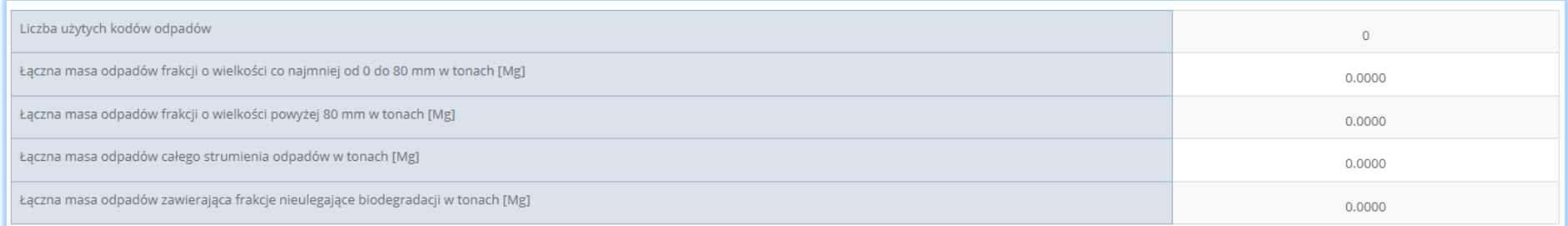

*Rysunek 65 Łączna suma mas oraz liczba użytych kodów odpadów*

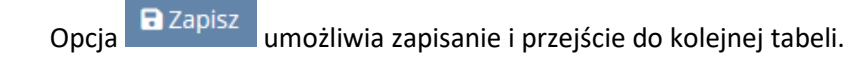

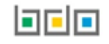

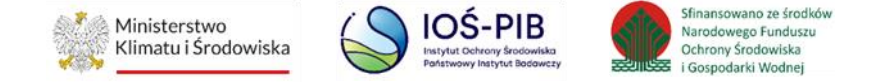

Tabela B. Informacja o masie odpadów, powstałych po sortowaniu odpadów selektywnie zebranych, przekazanych do termicznego przekształcania zawiera **[RYSUNEK 66].**

- nazwę instalacji, w której zostały wytworzone odpady, powstałe z zebranych przez podmiot odpadów komunalnych, przekazane do termicznego przekształcania,
- adres instalacji, w której zostały wytworzone odpady, powstałe z zebranych przez podmiot odpadów komunalnych, przekazane do termicznego przekształcania,
- kod i rodzaj odpadu,
- masę odpadów powstałych po sortowaniu odpadów selektywnie zebranych, przekazanych do termicznego przekształcania odpadów w tonach [Mg],
- nazwę instalacji, do której przekazano odpady do termicznego przekształcania odpadów,
- adres instalacji, do której przekazano odpady do termicznego przekształcania odpadów,
- proces R/D któremu zostaną poddane odpady,
- łączna masa odpadów, powstałych po sortowaniu odpadów selektywnie zebranych, przekazanych do termicznego przekształcania odpadów w tonach [Mg].

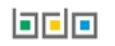

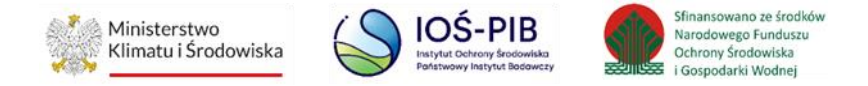

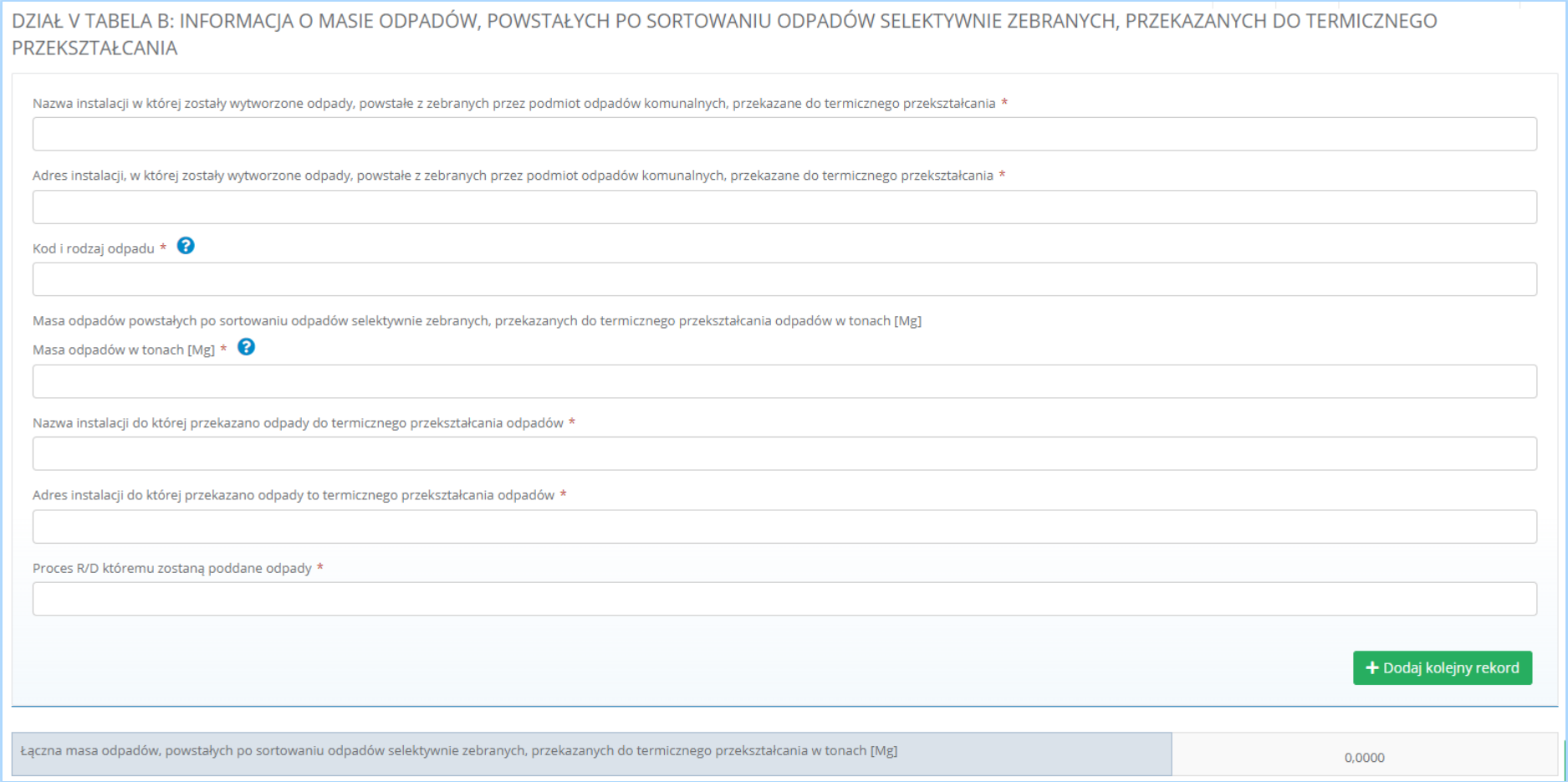

*Rysunek 66 Informacja o masie odpadów, powstałych po sortowaniu odpadów selektywnie zebranych, przekazanych do termicznego przekształcania*

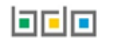

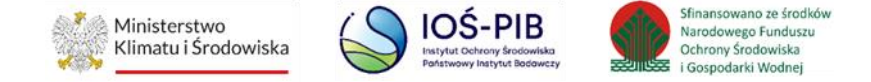

Należy uzupełnić pole wymagane "Nazwa instalacji, w której zostały wytworzone odpady, powstałe z zebranych przez podmiot odpadów komunalnych, przekazane do termicznego przekształcania".

Aby uzupełnić "Adres instalacji w której zostały wytworzone odpady, powstałe z zebranych przez podmiot odpadów komunalnych, przekazane do termicznego przekształcania" należy kliknąć w pole "Adres instalacji w której zostały wytworzone odpady, powstałe z zebranych przez podmiot odpadów komunalnych, przekazane do termicznego przekształcania" następnie system wyświetli wyszukiwarkę miejsc prowadzenia działalności z, której należy wybrać to miejsce w którym zostały przekształcone odpady powstałe z zebranych przez podmiot odpadów komunalnych **[RYSUNEK 67]**.

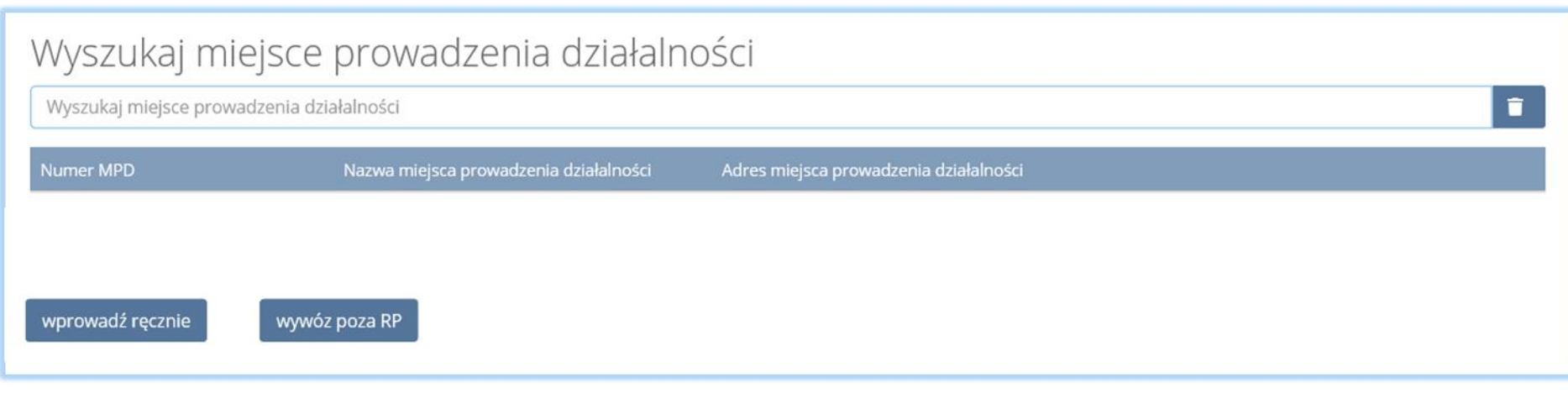

*Rysunek 67 Wyszukiwarka miejsc prowadzenia działalności*

wprowadź ręcznie Jeżeli w wyszukiwarce nie znajdziemy danego miejsca prowadzenia działalności to adres należy wprowadzić ręcznie klikając przycisk **[RYSUNEK 67].**

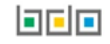

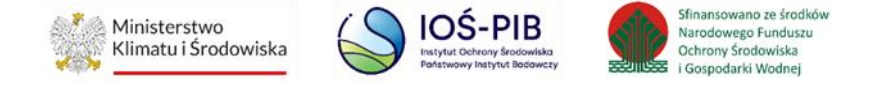

Następnie system wyświetli wyszukiwarkę adresów w formacie TERYT **[RYSUNEK 68].** Po wyszukaniu i wybraniu odpowiedniego adresu dodatkowo należy uzupełnić pole z kodem pocztowym, numerem budynku oraz numerem lokalu (opcjonalnie) **[RYSUNEK 69]**.

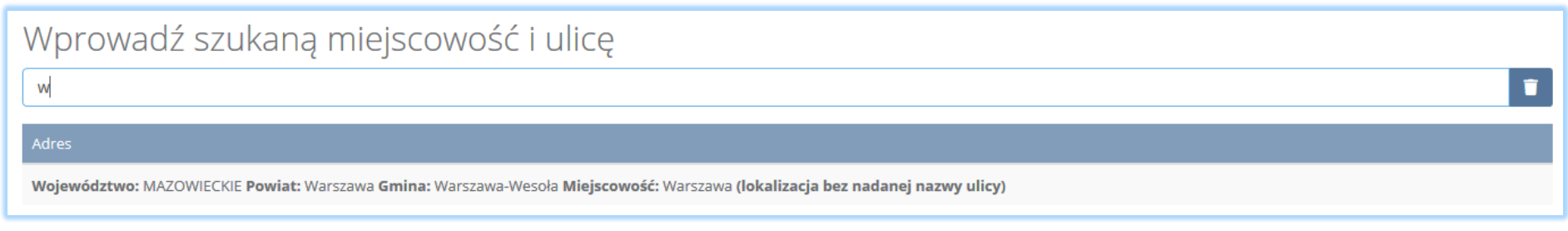

## *Rysunek 68 Wyszukiwarka TERYT*

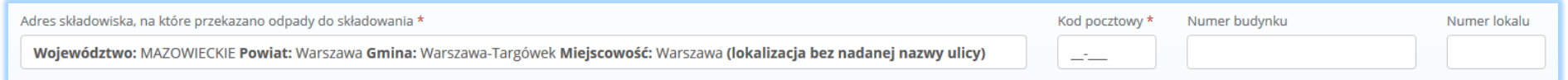

*Rysunek 69 Dodatkowe pola do uzupełnienia przy ręcznym wprowadzaniu adresu*

Aby dodać kod i rodzaj odpadu należy kliknąć w pole "kod i rodzaj odpadu". Następnie system wyświetli wyszukiwarkę odpadów, z której należy wybrać odpowiedni rodzaj odpadu **[RYSUNEK 70].**

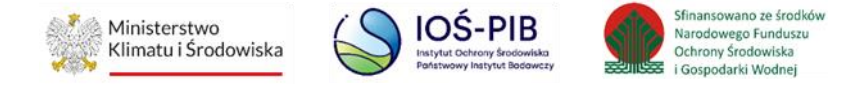

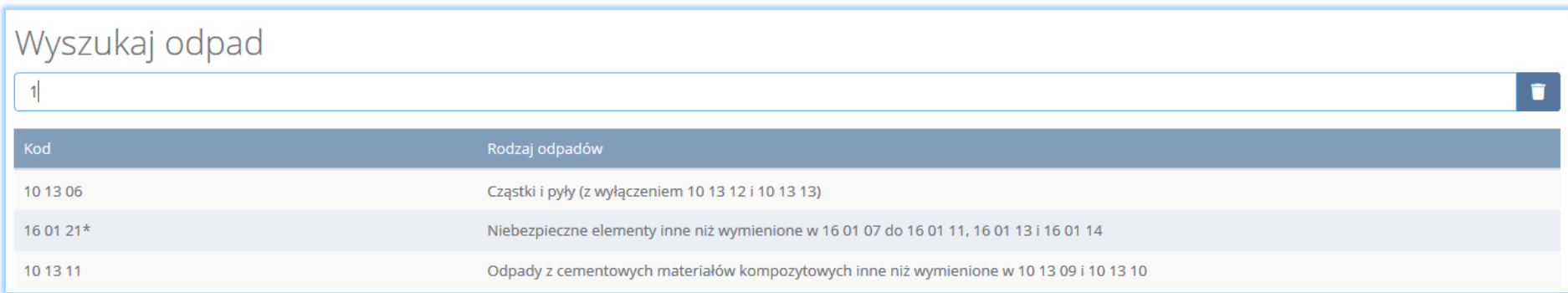

*Rysunek 70 Wyszukiwarka odpadów*

Należy podać masę odpadów powstałych po sortowaniu odpadów selektywnie zebranych, przekazanych do termicznego przekształcania odpadów w tonach [Mg].

Należy ręcznie wpisać nazwę instalacji, do której przekazano odpady do termicznego przekształcania odpadów.

Aby uzupełnić adres instalacji należy kliknąć w pole "Adres instalacji, do której przekazano odpady do termicznego przekształcania odpadów" następnie system wyświetli wyszukiwarkę miejsc prowadzenia działalności z, której należy wybrać to miejsce, w którym znajduje się instalacja **[RYSUNEK 71]**.

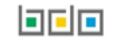

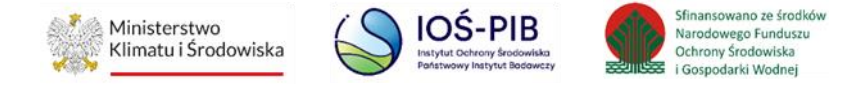

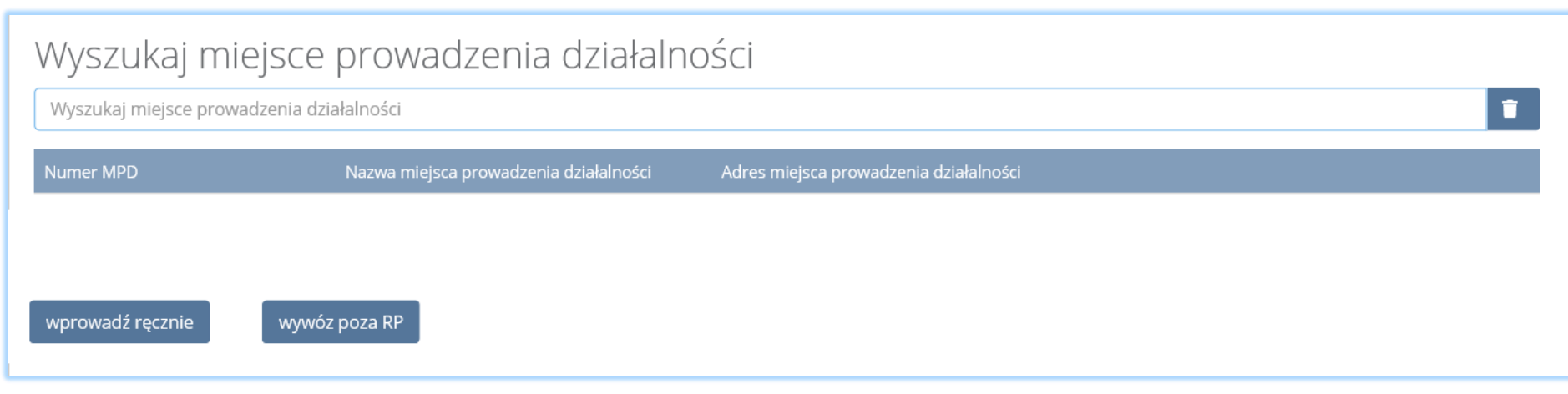

#### *Rysunek 71 Wyszukiwarka miejsc prowadzenia działalności*

Jeżeli nie znaleziono miejsca prowadzenia działalności należy wprowadzić je ręcznie. W tym celu należy wybrać opcję . wprowadź ręcznie

Następnie system wyświetli wyszukiwarkę adresów w formacie TERYT **[RYSUNEK 72].** Po wyszukaniu i wybraniu odpowiedniego adresu dodatkowo należy uzupełnić pole z kodem pocztowym, numerem budynku oraz numerem lokalu (opcjonalnie) **[RYSUNEK 73]**.

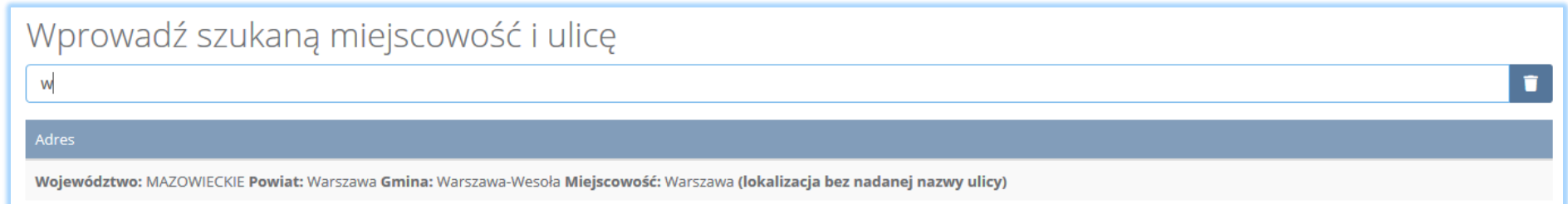

*Rysunek 72 Wyszukiwarka TERYT*

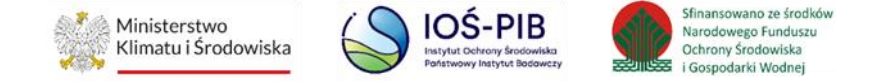

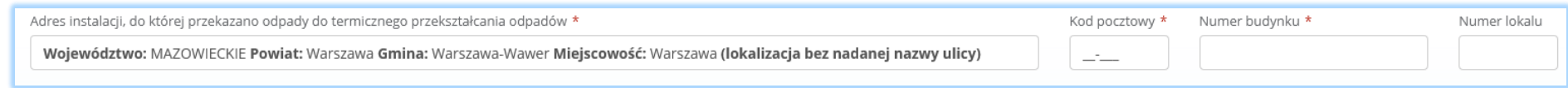

*Rysunek 73 Dodatkowe pola do uzupełnienia przy ręcznym wprowadzaniu adresu*

wywóz poza RP Jeżeli wywóz odpadów nastąpił poza granice RP należy w wyszukiwarce miejsc prowadzenia działalności kliknąć przycisk

i wyszukać kraj do którego wywieziono odpady **[RYSUNEK 74].**

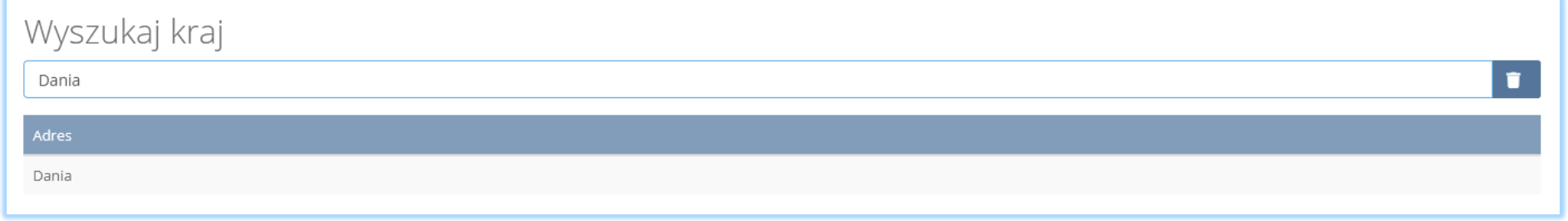

*Rysunek 74 Wyszukiwarka krajów*

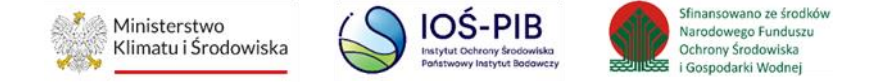

Po wyszukaniu i wybraniu odpowiedniego kraju dodatkowo należy uzupełnić pole Miejscowość , Kod pocztowy, Numer budynku oraz opcjonalnie pola Ulica oraz Numer lokalu **[RYSUNEK 75].**

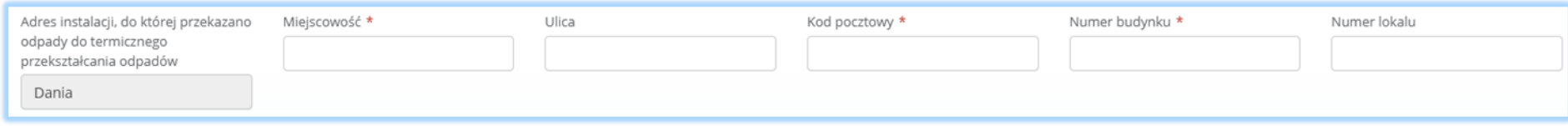

*Rysunek 75 Pola adresowe*

Po wybraniu pola "Proces R/D któremu zostaną poddane odpady" system wyświetli wyszukiwarkę procesów, z której należy wybrać odpowiedni proces **[RYSUNEK 76].**

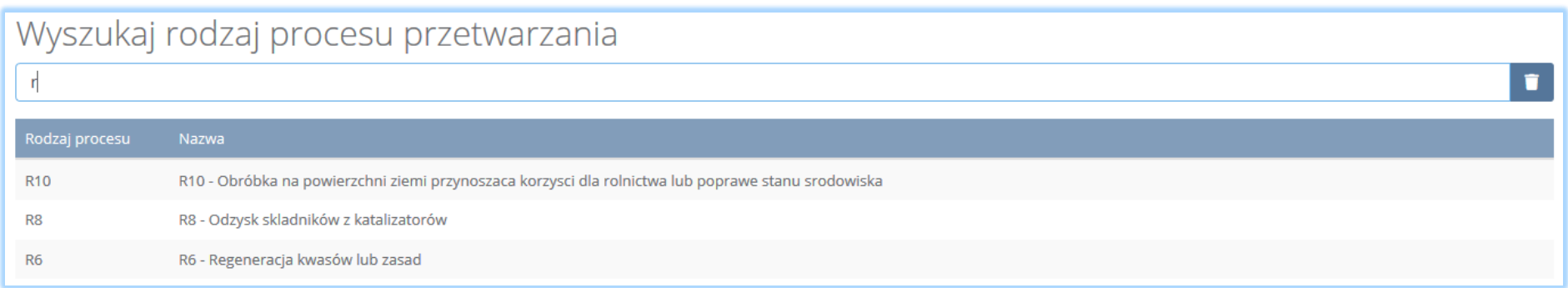

*Rysunek 76 Wyszukiwarka procesów przetwarzania*

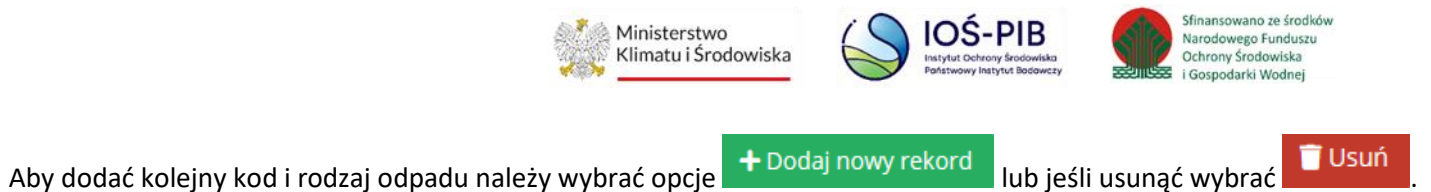

Poniżej informacji o masie odpadów powstałych po sortowaniu odpadów selektywnie zebranych, przekazanych do termicznego przekształcania znajduje się informacja o łącznej masie odpadów, powstałych po sortowaniu odpadów selektywnie zebranych, przekazanych do termicznego przekształcania odpadów **[RYSUNEK 77]**.

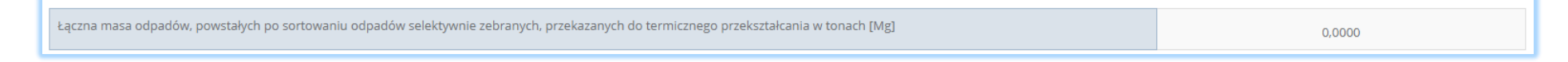

*Rysunek 77 Łączna masa odpadów, powstałych po sortowaniu odpadów selektywnie zebranych przekazanych do termicznego przekształcania*

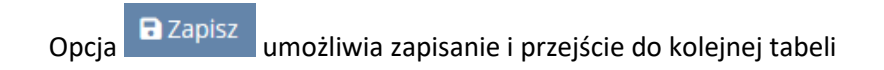

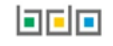

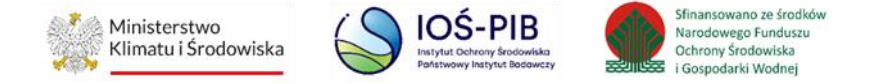

# 3.7. Dział VI Informacja o odpadach przygotowanych do ponownego użycia oraz poddanych recyklingowi

Tabela A. Informacja o masie odpadów przekazanych do przygotowania do ponownego użycia i recyklingu zawiera **[RYSUNEK 78].**

- kod i rodzaj odpadu,
- pole wyboru kod ex,
- rodzaj kody ex,
- masę zebranych odpadów komunalnych w tonach [Mg],
- masę odpadów przygotowanych do ponownego użycia, przekazanych do przygotowania do ponownego użycia i recyklingu w tonach [Mg],
- łączną masę zebranych odpadów komunalnych w tonach [Mg],
- łączną masę odpadów przygotowanych do ponownego użycia, przekazanych do przygotowania do ponownego użycia i recyklingu w tonach [Mg].

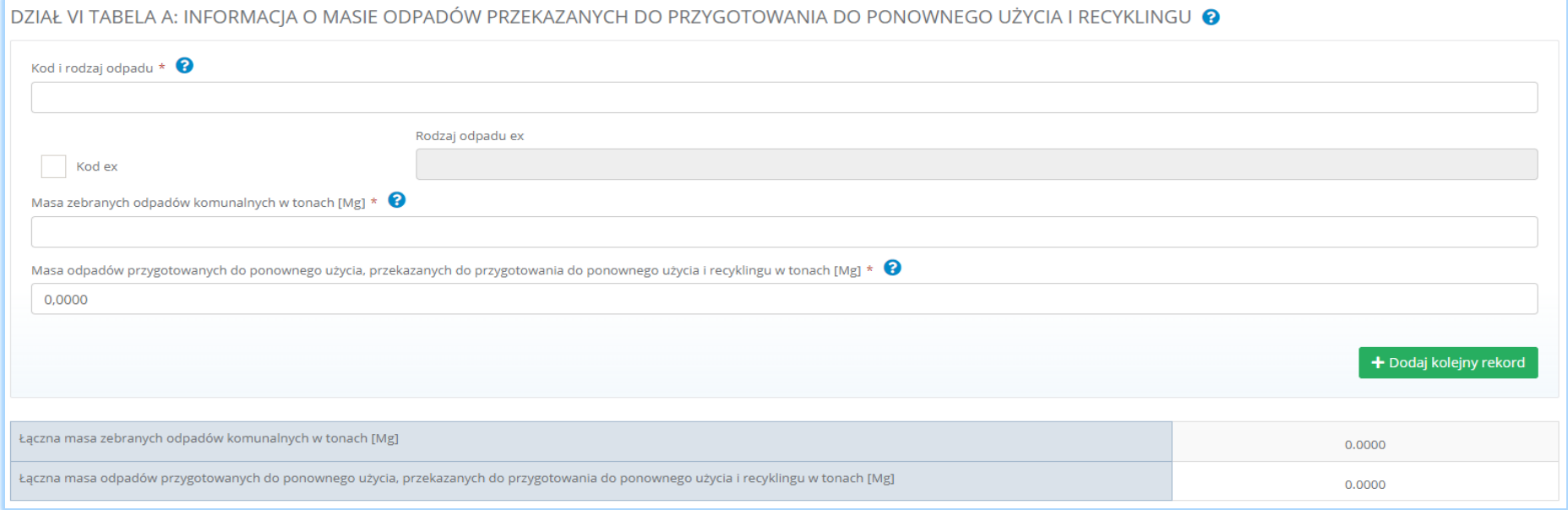

*Rysunek 78 Informacja o odpadach przygotowanych do ponownego użycia i recyklingu*

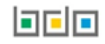

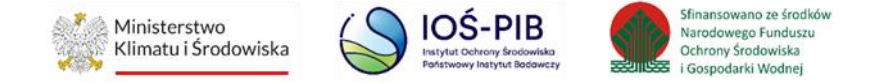

Aby dodać kod i rodzaj odpadu należy kliknąć w pole "kod i rodzaj odpadu". Następnie system wyświetli wyszukiwarkę odpadów, z której należy wybrać odpowiedni rodzaj odpadu **[RYSUNEK 79].**

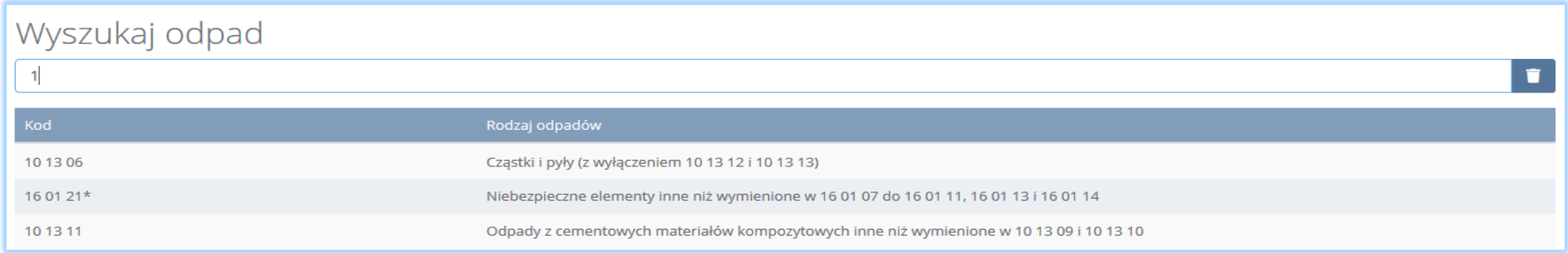

*Rysunek 79 Wyszukiwarka odpadów*

Aby dodać odpad z kodem i rodzajem zawierającym symbol "ex" należy wyszukać właściwy kod i rodzaj odpadu, a następnie zaznaczyć pole wyboru "kod ex" i uzupełnić "rodzaj odpadu ex" **[RYSUNEK 80].**

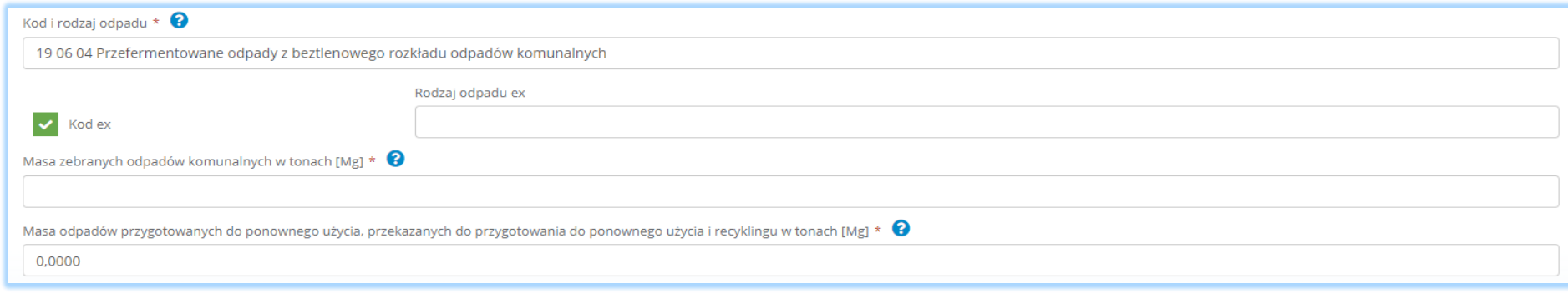

*Rysunek 80 Rodzaj odpadu ex*

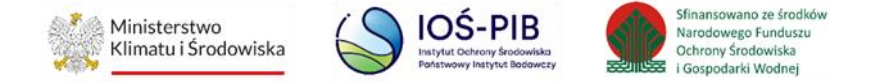

Po wprowadzeniu kodu i rodzaju odpadu należy uzupełnić masę zebranych odpadów komunalnych w tonach [Mg] oraz masę odpadów przygotowanych do ponownego użycia, przekazanych do przygotowania do ponownego użycia i recyklingu w tonach [Mg].

Aby dodać kolejny kod i rodzaj odpadu należy wybrać opcje **+** Dodaj nowy rekord **i lub jeśli usunąć wybrać i Usuń** 

Poniżej informacji o masie odpadów przekazanych do przygotowania do ponownego użycia i recyklingu znajduje się informacja o łącznej masie zebranych odpadów komunalnych w tonach [Mg] oraz o łącznej masie odpadów przygotowanych do ponownego użycia, przekazanych do przygotowania do ponownego użycia i recyklingu w tonach **[RYSUNEK 81]**.

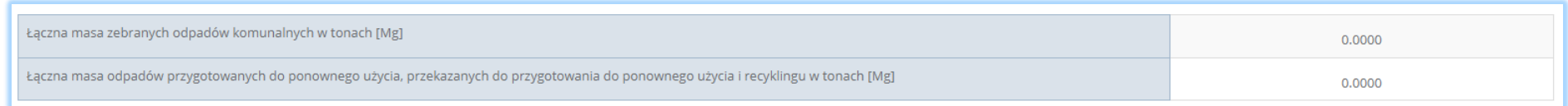

*Rysunek 81 Łączna suma mas*

Opcja umożliwia zapisanie i przejście do kolejnej tabeli.

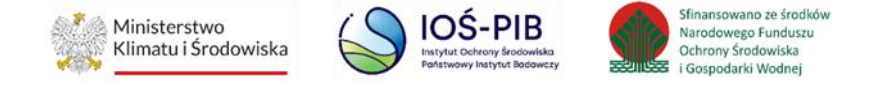

3.8. Dział VII Informacja o produktach lub częściach produktów niebędących odpadami przyjętych do punktu napraw i ponownego użycia w celu ponownego użycia lub naprawy

Tabela A. Informacja o masie produktów lub częściach produktów niebędących odpadami, przyjętych do punktu napraw i ponownego użycia w celu ponownego użycia lub naprawy zawiera **[RYSUNEK 82].**

- rodzaj produktu lub części produktu,
- masę przyjętych produktów lub części produktów w tonach [Mg],
- łączną masę przyjętych produktów lub części produktów w tonach [Mg].

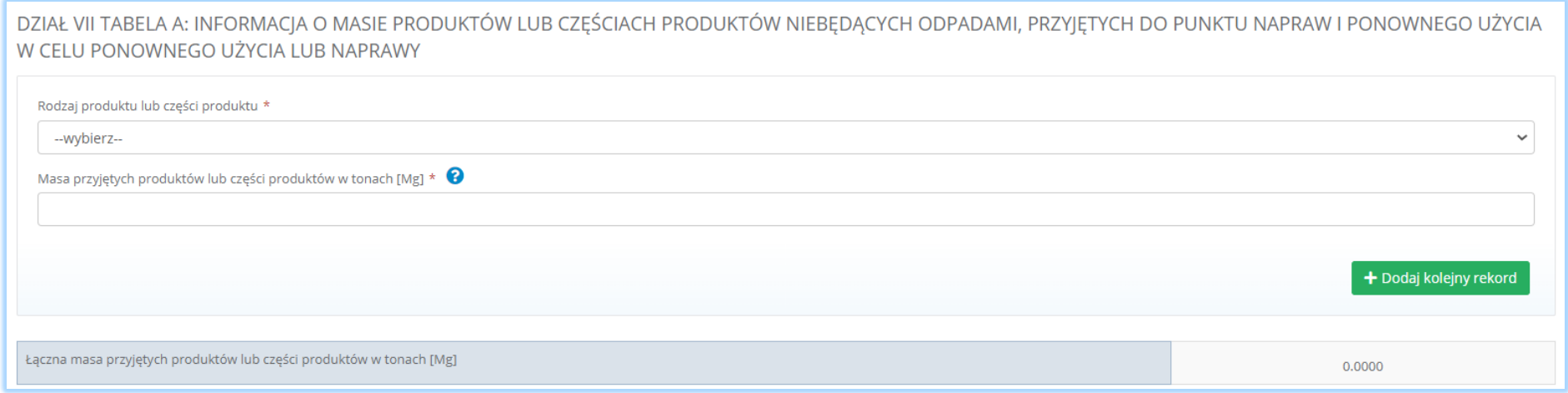

*Rysunek 82 . Informacja o masie produktów lub częściach produktów niebędących odpadami, przyjętych do punktu napraw i ponownego użycia w celu ponownego użycia lub naprawy*

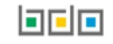

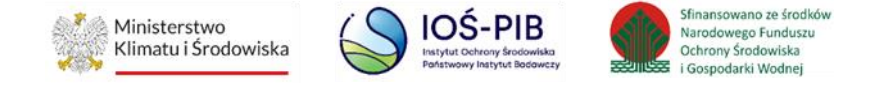

Aby określić rodzaj produktu lub części produktu należy rozwinąć i wybrać odpowiedni rodzaj produktu lub części produktu. W przypadku wyboru z listy opcji "Inne produkty" należy uzupełnić pole o nazwie "Inne produkty". [RYSUNEK 83].

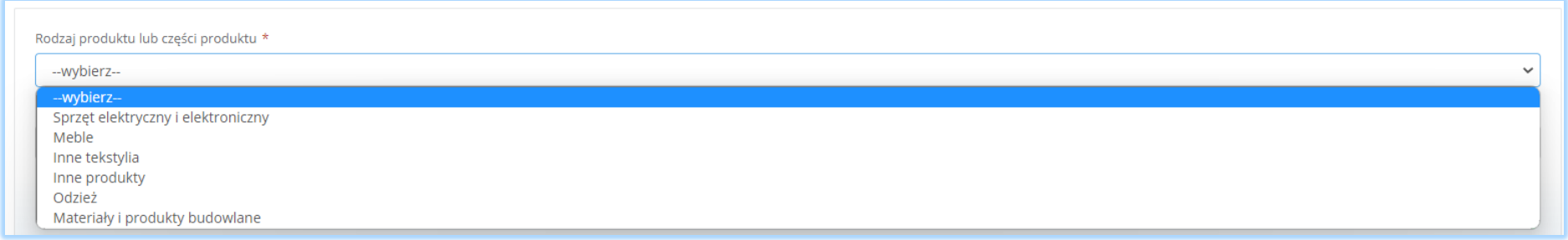

*Rysunek 83 Rodzaj produktu lub części produktu*

Po wyborze rodzaju produktu lub części produktu należy dodatkowo określić masę przyjętych produktów lub części produktów w tonach [Mg].

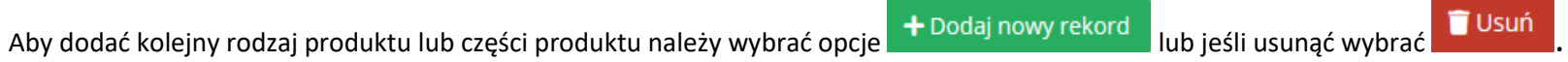

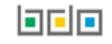

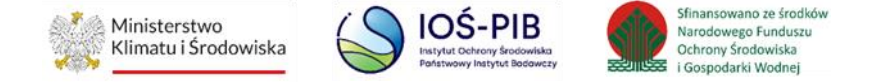

Poniżej informacji o masie przyjętych produktów lub części produktów znajduje się informacja o łącznej masie przyjętych produktów lub części produktów w tonach [Mg] **[RYSUNEK 84]**.

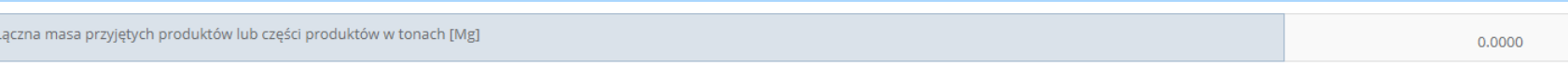

*Rysunek 84 Łączna suma mas*

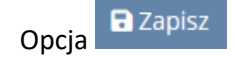

Opcja **u zapiszu zapisanie i przejście do kolejnej tabeli.** 

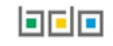

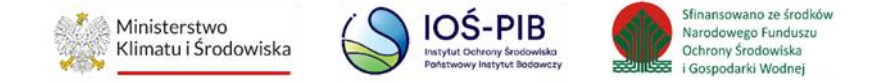

# 4. Dział VII Dokumenty

Tabela Pełnomocnictwo zawiera pole wyboru "do sprawozdania załączone zostanie pełnomocnictwo" [RYSUNEK 85]. Domyślna wartość to "nie". Aby dodać do sprawozdania pełnomocnictwo należy zaznaczyć opcję tak w polu wyboru "do sprawozdania załączone zostanie pełnomocnictwo".

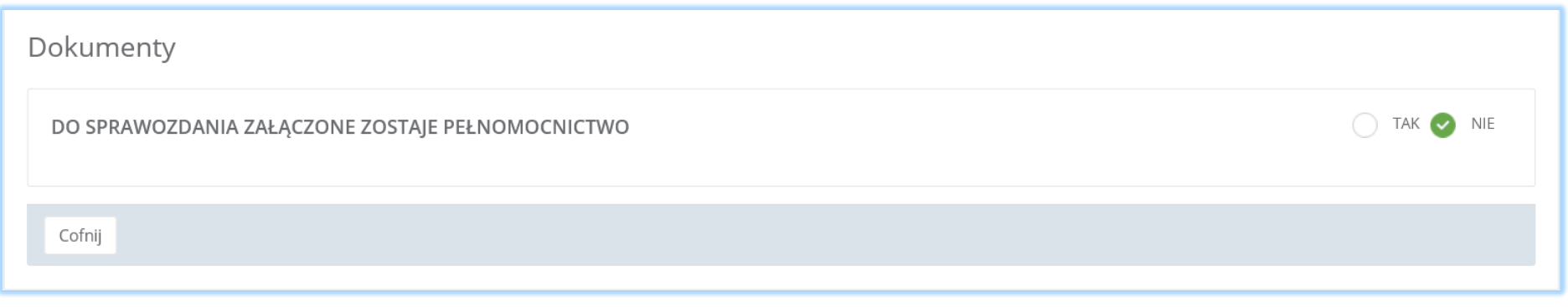

#### *Rysunek 85 Pełnomocnictwo*

Następnie wyświetlone zostanie pole "Nazwa dokumentu". Aby dodać pełnomocnictwo należy wybrać opcję "Wybierz plik" i odszukać właściwy dokument w formacie pdf. **[RYSUNEK 86].**

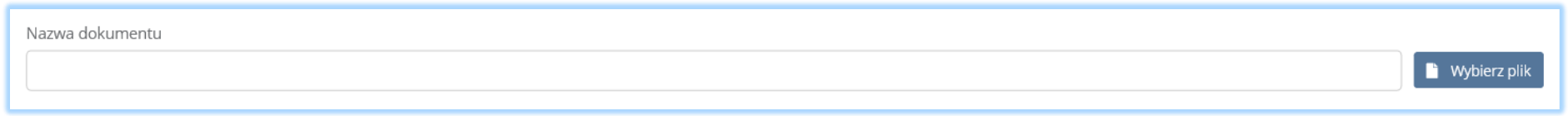

*Rysunek 86 Załączanie pełnomocnictwa*

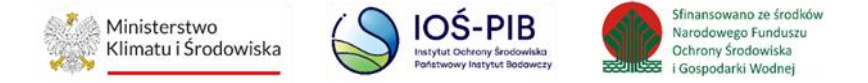

Następnie należy wybrać opcję "Wyślij plik" [RYSUNEK 87].

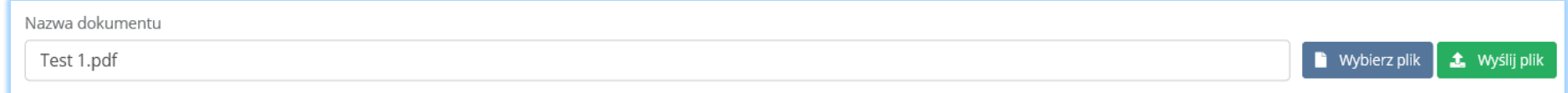

*Rysunek 87 Wyślij plik*

Aby usunąć przesłany plik należy wybrać opcję "Usuń".

Aby powrócić do widoku działów sprawozdania należy wybrać opcje "Cofnij".

# **Inny dokument**

Aby dodać pełnomocnictwo należy wybrać opcję "Wybierz plik" i odszukać właściwy dokument w formacie pdf. [RYSUNEK 88].

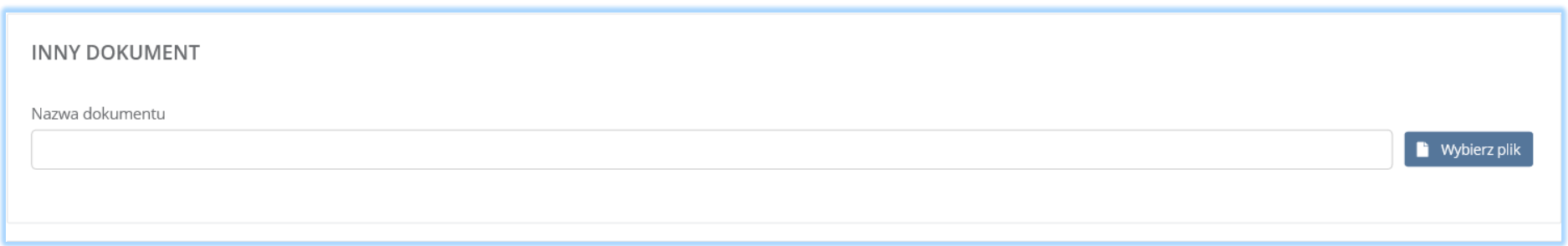

*Rysunek 88 Inny dokument*

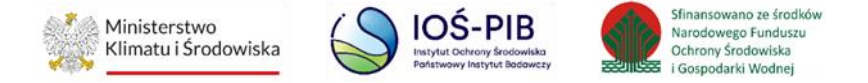

Następnie należy wybrać opcję "Wyślij plik" [RYSUNEK 89].

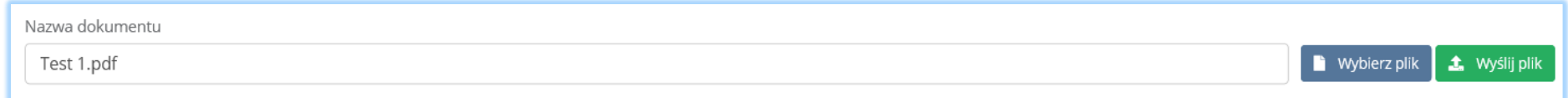

*Rysunek 89 Wyślij plik*

Aby usunąć przesłany plik należy wybrać opcję "Usuń".

Aby powrócić do widoku działów sprawozdania należy wybrać opcje "Cofnij".

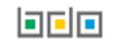
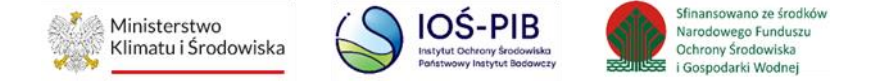

5. Składanie sprawozdania

Aby złożyć sprawozdanie należy z poziomu szczegółów sprawozdania kliknąć przycisk <sup>■ ★ Złóż sprawozdanie [RYSUNEK 90].</sup>

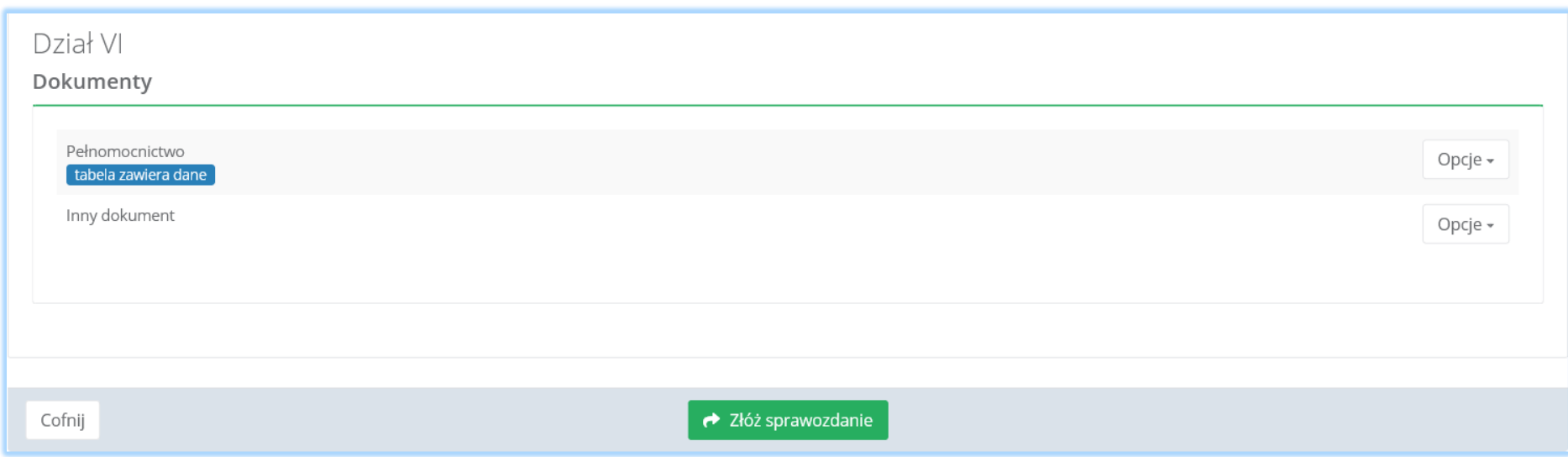

*Rysunek 90 Składanie sprawozdania podmiotu zbierającego odpady komunalne z poziomu szczegółów sprawozdania*

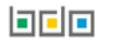

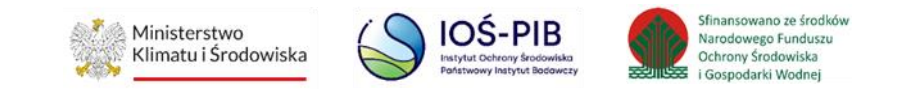

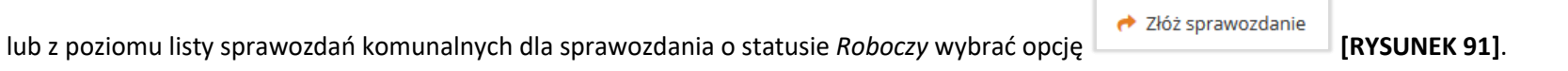

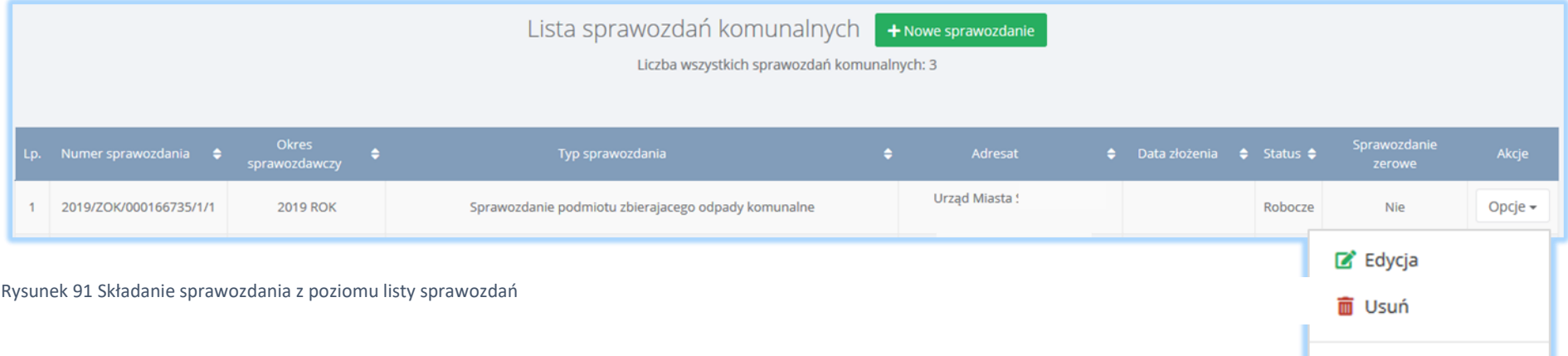

← Złóż sprawozdanie

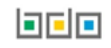

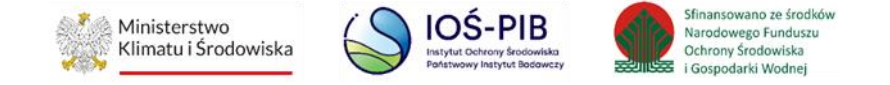

Po kliknięciu w przycisk złóż sprawozdanie system wyświetli komunikat "Czy na pewno chcesz złożyć sprawozdanie" [RYSUNEK 92]. Aby potwierdzić należy

wybrać opcję złóż

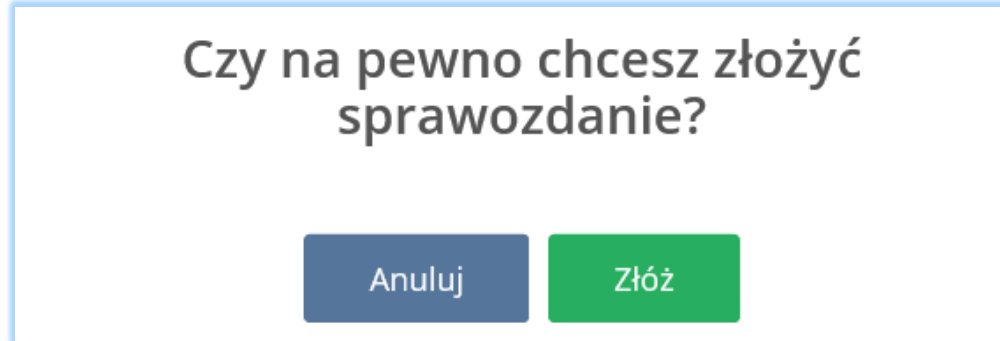

*Rysunek 92 Komunikat "czy na pewno chcesz złożyć sprawozdanie"*

Aby pobrać UPO dla złożonego sprawozdania należy z poziomu listy sprawozdań wybrać opcję **[RYSUNEK 93].** Następnie system wyświetli Urzędowe Poświadczenie Odbioru **[RYSUNEK 94].**

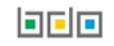

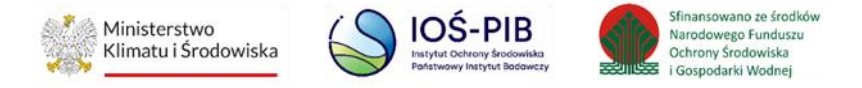

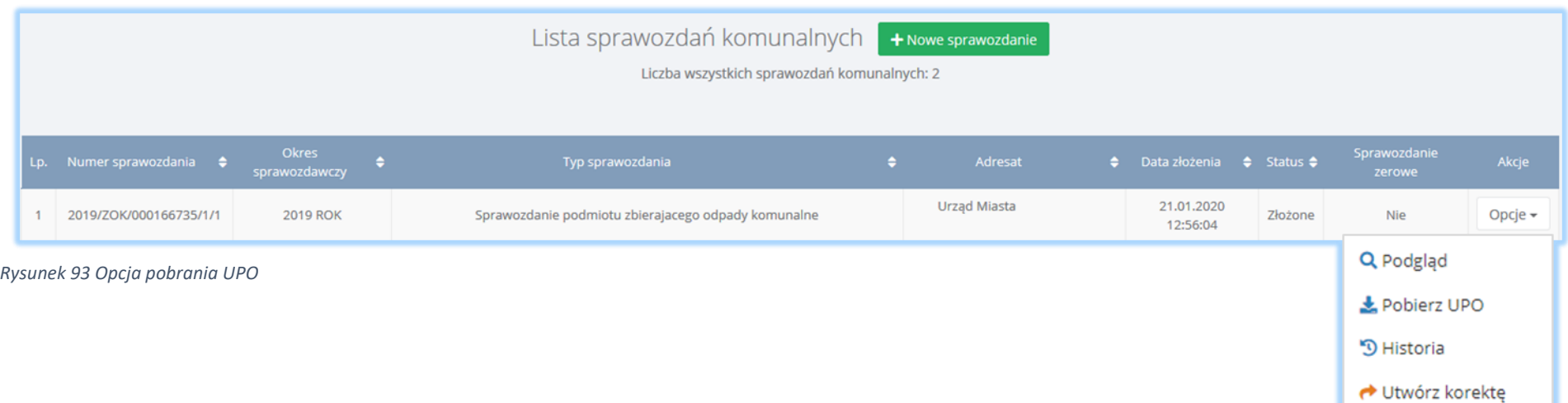

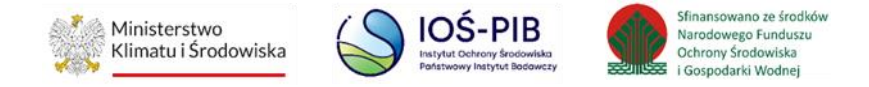

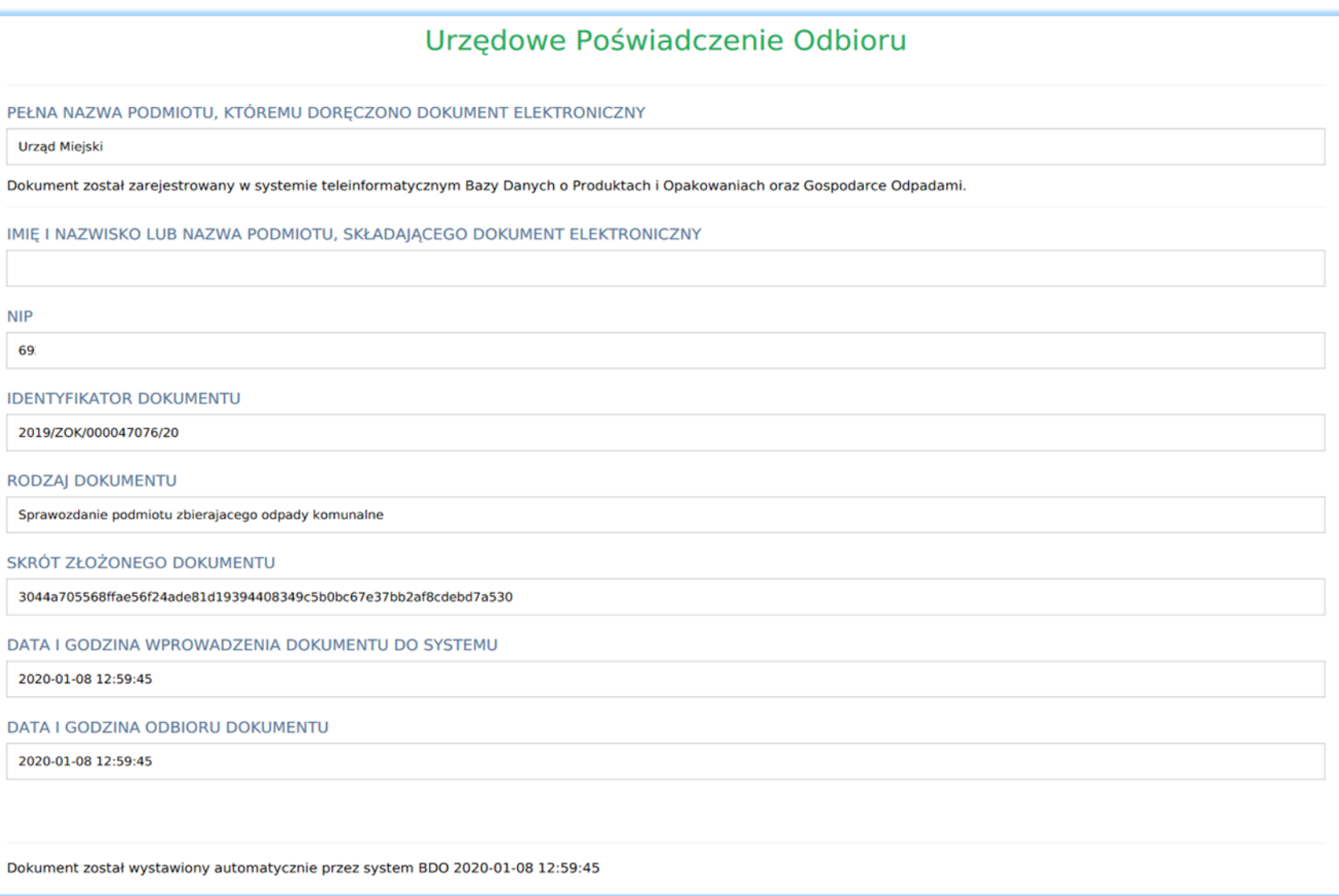

*Rysunek 94 Urzędowe poświadczenie odbioru*

 $\Gamma$ 

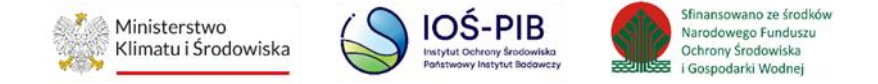

## 5.7. Historia

W przypadku złożonych sprawozdań istnieje możliwość podglądu historii sprawozdania. W tym celu należy wybrać "Opcje", a następnie opcję "Historia" **[RYSUNEK 95].**

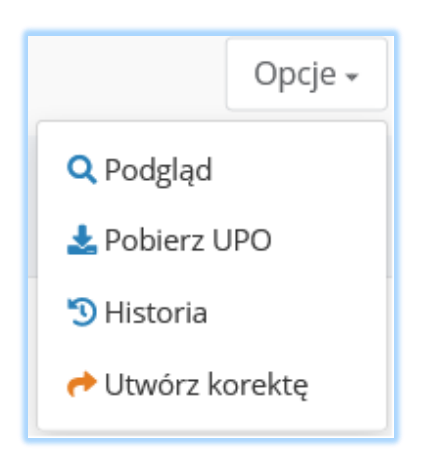

*Rysunek 95 Opcja Historia*

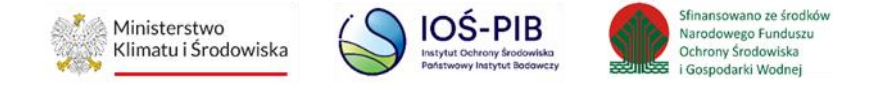

## 5.8. Usunięcie sprawozdania

Sprawozdania robocze można usuwać z systemu. W tym celu należy wybrać "Opcje", a nastepnie opcję "Usuń" [RYSUNEK 96].

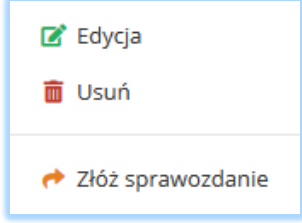

*Rysunek 96 Opcja usuń*

System wyświetli okno modalne usunięcia sprawozdania roboczego. Aby utworzyć korektę sprawozdania należy wybrać opcję "Tak, usuń" [RYSUNEK 97].

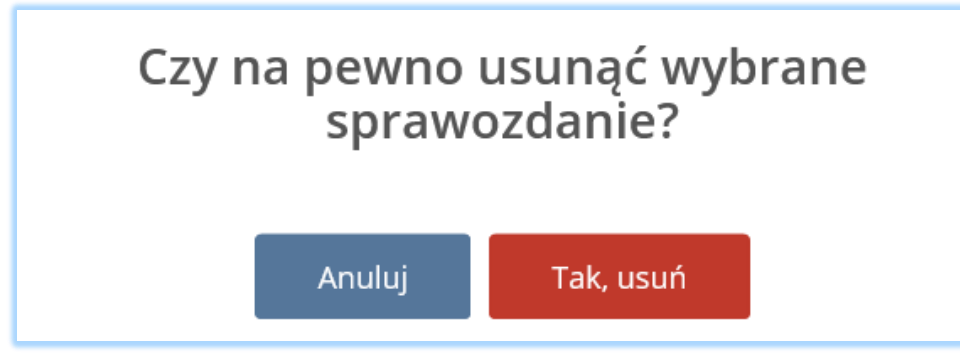

*Rysunek 97 Okno modalne usunięcia sprawozdania*

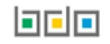

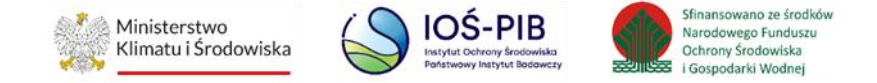

## 6. Utworzenie korekty

W przypadku złożonego sprawozdania podmiot składajacy sprawozdanie ma możliwość utworzenia korekty sprawozdania. W tym celu należy wybrać "Opcje", a następnie opcję "utwórz korektę" **[RYSUNEK 98].** 

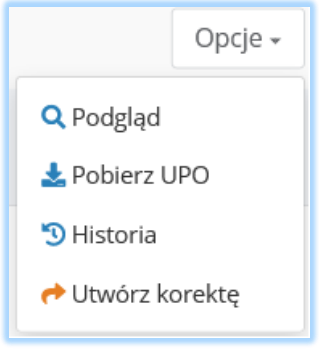

*Rysunek 98 Opcja Utwórz korektę*

System wyświetli okno modalne utworzenia korekty. Aby utworzyć korektę sprawozdania należy wybrać opcję "Utwórz" [RYSUNEK 99].

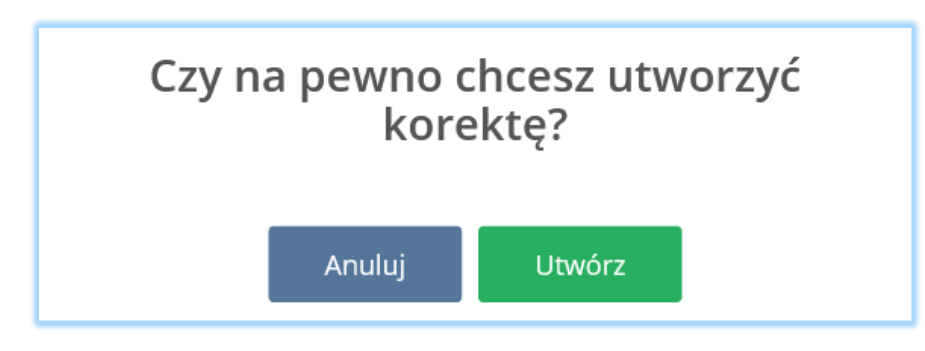

*Rysunek 99 Okno modalne utwórz korektę*

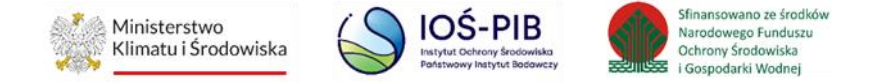

Wyświetlony zostanie formualrz korekty sprawozdania. Poszczególne tabele należy uzupełnić zgodnie z niniejszą instrukcją, a następnie złożyć sprawozdanie.

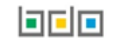